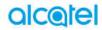

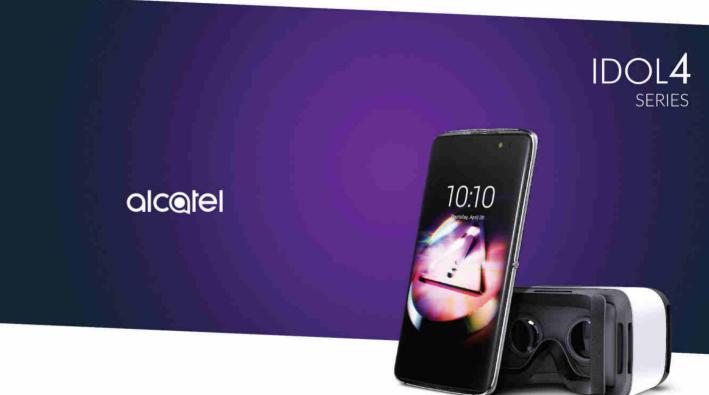

For more information on how to use the phone, please go to www.alcatel-mobile.com and download the complete user manual. Moreover, on the website, you can also find answers to frequently asked questions, upgrade the software via Mobile Upgrade, and so mobile home.

# Note:

This is a shared user manual for alcatel IDOL 4 (6055P) and alcatel IDOL 4S (6070O).

# **Table of Contents**

| Sa | fety                         | and use                     | 4  |
|----|------------------------------|-----------------------------|----|
| G  | enera                        | al information              | 17 |
| ï  | You                          | ır mobile                   | 19 |
|    | 1.1                          | Keys and connectors         | 19 |
|    | 1.2                          | Getting started             | 25 |
|    | 1.3                          | Home screen                 | 26 |
| 2  | Boo                          | om Key                      | 34 |
| 3  | Text input                   |                             | 35 |
|    | 3.1                          | Using the Onscreen Keyboard |    |
|    | 3.2                          | Text editing                | 36 |
| 4  | Call, Call log and Contacts  |                             | 37 |
|    | 4.1                          | Call                        |    |
|    | 4.2                          | Call log                    | 43 |
|    | 4.3                          | Contacts                    | 44 |
| 5  | Messaging and Email          |                             |    |
|    | 5.1                          | Messaging                   |    |
|    | 5.2                          | Email                       | 55 |
| 6  | Calendar & Time & Calculator |                             | 57 |
|    | 6.1                          | Calendar                    | 57 |
|    | 6.2                          | Clock                       | 59 |
|    | 6.3                          | Calculator                  | 62 |
|    |                              |                             |    |

| 7  | Gett                    | ing connected                               | 63 |
|----|-------------------------|---------------------------------------------|----|
|    | 7.1                     | Connecting to the Internet                  |    |
|    | 7.2                     | Browser                                     | 65 |
|    | 7.3                     | Connecting to Bluetooth devices             | 71 |
|    | 7.4                     | Connecting to a computer                    | 73 |
|    | 7.5                     | Sharing your phone's mobile data connection | 73 |
|    | 7.6                     | Connecting to virtual private networks      | 74 |
|    | 7.7                     | Connecting with devices through NFC         | 76 |
| 8  | Multimedia applications |                                             |    |
|    | 8.1                     | Camera/Camcorder                            |    |
|    | 8.2                     | Gallery                                     | 80 |
|    | 8.3                     | Music                                       | 83 |
| 9  | Others                  |                                             |    |
|    | 9.1                     | Files                                       | 84 |
|    | 9.2                     | Sound Recorder                              | 84 |
|    | 9.3                     | Compass                                     | 85 |
|    | 9.4                     | Boost                                       | 85 |
|    | 9.5                     | Radio                                       | 85 |
|    | 9.6                     | Xender File Transfer                        | 87 |
|    | 9.7                     | Waves MaxxAudio                             | 87 |
|    | 9.8                     | Other applications                          | 87 |
| 10 | Google applications     |                                             |    |
|    | 10.1                    | Chrome                                      |    |
|    | 10.2                    | Gmail                                       | 88 |
|    | 10.3                    | Maps                                        | 88 |
|    | 10.4                    | YouTube                                     | 89 |
|    | 10.5                    | Play Store                                  | 89 |
|    | 10.6                    | Drive                                       | 89 |
|    | 10.7                    | Play Music                                  | 89 |
|    | 10.8                    | Play Movies & TV                            | 90 |
|    | 10.9                    | Hangouts                                    | 90 |
|    | 10.10                   | Photos                                      | 90 |
|    | 10.11                   | Keep                                        | 90 |

| Ш  | Settings                           | 91  |  |  |
|----|------------------------------------|-----|--|--|
|    | II.I Wireless & networks           | 91  |  |  |
|    | II.2 Device                        | 94  |  |  |
|    | II.3 Personal                      | 99  |  |  |
|    | II.4 System                        | 103 |  |  |
| 12 | VR goggles                         | 107 |  |  |
|    | 12.1 Getting started               | 107 |  |  |
|    | 12.2 Troubleshooting               | 112 |  |  |
|    | 12.3 Safety information            | 113 |  |  |
| 13 | Making the most of your phone      | 114 |  |  |
|    | 13.1 Smart Suite                   | 114 |  |  |
|    | 13.2 Upgrade                       | 115 |  |  |
| 14 | Accessories                        | 117 |  |  |
| 15 | Warranty                           | 118 |  |  |
| 16 | Troubleshooting                    | 120 |  |  |
| 17 | Specifications (alcatel IDOL 4)127 |     |  |  |
| IΩ | Specifications (alcatel IDOL 45)   | 120 |  |  |

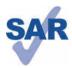

www.sar-tick.com

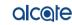

This product meets applicable national SAR limits of 1.6 W/kg. The specific maximum SAR values can be found on page 8 of this user guide.

When carrying the product or using it while worn on your body, either use an approved accessory such as a holster or otherwise maintain a distance of 15 mm from the body to a ensure compliance with RF exposure requirements. Note that the product may be transmitting even if you are not making a phone call.

# **PROTECT YOUR HEARING**

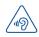

To prevent possible hearing damage, do not listen at high volume levels for long periods. Exercise caution when holding your device near your ear while the loudspeaker is in use.

# Safety and use...

We recommend that you read this chapter carefully before using your phone. The manufacturer disclaims any liability for damage, which may result as a consequence of improper use or use contrary to the instructions contained herein.

## TRAFFIC SAFETY:

Given that studies show that using a mobile phone while driving a vehicle constitutes a real risk, even when the hands-free kit is used (car kit, headset...), drivers are requested to refrain from using their mobile when the vehicle is not parked.

When driving, do not use your phone and headphone to listen to music or to the radio. Using a headphone can be dangerous and forbidden in some areas.

When switched on, your phone emits electromagnetic waves that can interfere with the vehicle's electronic systems such as ABS anti-lock brakes or airbags. To ensure that there is no problem:

- do not place your phone on top of the dashboard or within an airbag deployment area.
- check with your car dealer or the car manufacturer to make sure that the dashboard is adequately shielded from mobile phone RF energy.

#### CONDITIONS OF USE:

You are advised to switch off the telephone from time to time to optimize its performance.

Switch the phone off before boarding an aircraft.

Switch the phone off when you are in health care facilities, except in designated areas. As with many other types of equipment now in regular use, mobile telephones can interfere with other electrical or electronic devices, or equipment using radio frequency.

Switch the phone off when you are near gas or flammable liquids. Strictly obey all signs and instructions posted in a fuel depot, petrol station, or chemical plant, or in any potentially explosive atmosphere.

When the phone is switched on, it should be kept at least 15 cm from any medical device such as a pacemaker, a hearing aid or insulin pump, etc. In particular when using the phone, you should hold it against the ear on the opposite side to the device, if any.

To avoid hearing impairment, pick up the call before holding your phone to your ear. Also move the handset away from your ear while using the "hands-free" mode because the amplified volume might cause hearing damage.

Do not let children use the phone and/or play with the telephone and accessories without supervision.

If your phone has a removable cover, note that your phone may contain substances that could create an allergic reaction.

If your phone is a unibody device, the back cover and battery are not removable. If you disassemble your phone the warranty will not apply. Disassembling the phone may damage the battery, and may cause leakage of substances that could create an allergic reaction.

Always handle your phone with care and keep it in a clean and dust-free place.

Do not allow your phone to be exposed to adverse weather or environmental conditions (moisture, humidity, rain, infiltration of liquids, dust, sea air, etc). The manufacturer's recommended operating temperature range is  $-10^{\circ}$ C to  $+40^{\circ}$ C(1).

At over  $40^{\circ}$ C the legibility of the phone's display may be impaired, though this is temporary and not serious.

Emergency call numbers may not be reachable on all cellular networks. You should never rely only on your phone for emergency calls.

Do not open, dismantle or attempt to repair your mobile phone yourself.

Do not drop, throw or bend your mobile phone.

Do not use the phone if the glass made screen, is damaged, cracked or broken to avoid any injury.

Do not paint it.

Use only batteries, battery chargers, and accessories which are recommended by TCL Communication Ltd. and its affiliates and are compatible with your phone model.TCL Communication Ltd. and its affiliates disclaim any liability for damage caused by the use of other chargers or batteries.

Remember to make back-up copies or keep a written record of all important information stored in your phone.

Some people may suffer epileptic seizures or blackouts when exposed to flashing lights, or when playing video games. These seizures or blackouts may occur even if a person never had a previous seizure or blackout. If you have experienced seizures or blackouts, or if you have a family history of such occurrences, please consult your doctor before playing video games on your phone or enabling a flashing-lights feature on your phone.

Parents should monitor their children's use of video games or other features that incorporate flashing lights on the phones. All persons should discontinue use and consult a doctor if any of the following symptoms occur: convulsion, eye or muscle twitching, loss of awareness, involuntary movements, or disorientation. To limit the likelihood of such symptoms, please take the following safety precautions:

- Do not play or use a flashing-lights feature if you are tired or need sleep.
- Take a minimum of a 15-minute break hourly.
- Play in a room in which all lights are on.
- Play at the farthest distance possible from the screen.
- If your hands, wrists, or arms become tired or sore while playing, stop and rest for several hours before playing again.
- If you continue to have sore hands, wrists, or arms during or after playing, stop the game and see a doctor.

When you play games on your phone, you may experience occasional discomfort in your hands, arms, shoulders, neck, or other parts of your body. Follow the instructions to avoid problems such as tendinitis, carpal tunnel syndrome, or other musculoskeletal disorders.

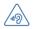

#### PROTECT YOUR HEARING

To prevent possible hearing damage, do not listen at high volume levels for long periods. Exercise caution when holding your device near your ear while the loudspeaker is in use.

#### • PRIVACY:

Please note that you must respect the laws and regulations in force in your jurisdiction or other jurisdiction(s) where you will use your mobile phone regarding taking photographs and recording sounds with your mobile telephone. Pursuant to such laws and regulations, it may be strictly forbidden to take photographs and/or to record the voices of other people or any of their personal attributes, and duplicate or distribute them, as this may be considered to be an invasion of privacy. It is the user's sole responsibility to ensure that prior authorization be obtained, if necessary, in order to record private or confidential conversations or take a photograph of another person; the manufacturer, the seller or vendor of your mobile phone (including the carrier) disclaim any liability which may result from the improper use of the mobile phone.

#### • BATTERY:

Following air regulation, the battery of your product is not charged. Please charge it first.

Please note your phone is a unibody device, the back cover and battery are not removable. Observe the following precautions:

- Do not attempt to open the back cover,
- Do not attempt to eject, replace and open battery,
- Do not punctuate the back cover of your phone,
- Do not burn or dispose of your phone in household rubbish or store it at temperature above 60°C.

Phone and battery as a unibody device must be disposed of in accordance with locally applicable environmental regulations.

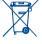

This symbol on your telephone, the battery and the accessories means that these products must be taken to collection points at the end of their life:

- Municipal waste disposal centers with specific bins for these items of equipment
- Collection bins at points of sale.

They will then be recycled, preventing substances being disposed of in the environment, so that their components can be reused.

# In European Union countries:

These collection points are accessible free of charge.

All products with this sign must be brought to these collection points.

# In non European Union jurisdictions:

Items of equipment with this symbol are not to be thrown into ordinary bins if your jurisdiction or your region has suitable recycling and collection facilities; instead they are to be taken to collection points for them to be recycled.

**CAUTION:** RISK OF EXPLOSION IF BATTERY IS REPLACED BY AN INCORRECT TYPE. DISPOSE OF USED BATTERIES ACCORDING TO THE INSTRUCTIONS.

#### CHARGERS

Home A.C./Travel chargers will operate within the temperature range of:  $0^{\circ}C$  (32°F) to  $40^{\circ}C$  (104°F).

The chargers designed for your mobile phone meet with the standard for safety of information technology equipment and office equipment use. Due to different applicable electrical specifications, a charger you purchased in one jurisdiction may not work in another jurisdiction. They should be used for this purpose only.

Characteristics of power supply (depending on the country):

Output: 5 V, 2A(1)

Battery: Lithium 2610 mAh(2)

# • RADIO WAVES:

THIS MOBILE PHONE MEETS THE GOVERNMENT'S REQUIREMENTS FOR EXPOSURE TO RADIO WAVES.

Your mobile phone is a radio transmitter and receiver. It is designed and manufactured not to exceed the emission limits for exposure to radio-frequency (RF) energy. These limits are part of comprehensive guidelines and establish permitted levels of RF energy for the general population. The guidelines are based on standards that we developed by independent scientific organizations through periodic and thorough evaluation of scientific studies. These guidelines include a substantial safety margin designed to ensure the safety of all persons, regardless of age and health.

The exposure standard for mobile phones employs a unit of measurement known as the Specific Absorption Rate, or SAR. The SAR limit set by public authorities such as the Federal Communications Commission of the US Government (FCC), or by Industry Canada, is 1.6 W/kg averaged over I gram of body tissue. Tests for SAR are conducted using standard operating positions with the mobile phone transmitting at its highest certified power level in all tested frequency bands.

This device is complied with SAR for general population /uncontrolled exposure limits in ANSI/IEEE C95.1-1992 and had been tested in accordance with the measurement methods and procedures specified in IEEE1528.

The FCC has granted an Equipment Authorization for this model phone with all reported SAR levels evaluated as in compliance with the FCC RF exposure guidelines. SAR information on this model phone is on file with the FCC and can be found under the Display Grant section of www.fcc.gov/oet/ea/fccid after searching on FCC ID: 2ACCIA019

Although the SAR is determined at the highest certified power level, the actual SAR level of the mobile phone while operating can be well below the maximum value. This is because the mobile phone is designed to operate at multiple power levels so as to use only the power required to reach the network. In general, the closer you are to a wireless base station antenna, the lower the power output of the mobile phone. Before a mobile phone model is available for sale to the public, compliance with national regulations and standards must be shown.

The highest SAR value for this model mobile phone when tested is  $1.18\,W/Kg$  for use at the ear and  $1.17\,W/Kg$  for use close to the body.

- (I) For alcatel IDOL 4S: 5 V, 2A; 9V, I.67A
- (2) For alcatel IDOL 4S: 3000 mAh

While there may be differences between the SAR levels of various phones and at various positions, they all meet the government requirements.

SAR compliance for body-worn operation is based on a separation distance of 15 mm between the unit and the human body. Carry this device at least 15 mm away from your body to ensure RF exposure level compliant or lower to the reported level. To support body-worn operation, choose the belt clips or holsters, which do not contain metallic components, to maintain a separation of 15 mm between this device and your body.

RF exposure compliance with any body-worn accessory, which contains metal, was not tested and certified, and use such body-worn accessory should be avoided.

Additional information on SAR can be found on the Cellular Telecommunications & Internet Association (CTIA) Web site: http://www.ctia.org/

The World Health Organization (WHO) considers that present scientific information does not indicate the need for any special precautions for use of mobile phones. If individuals are concerned, they might choose to limit their own or their children's RF exposure by limiting the length of calls, or using "hands-free" devices to keep mobile phones away from the head and body. Additional WHO information about electromagnetic fields and public health are available on the following website: http://www.who.int/peh-emf.

Note:This equipment has been tested and found to comply with the limits for a Class B digital device pursuant to part 15 of the FCC Rules. These limits are designed to provide reasonable protection against harmful interference in a residential installation. This equipment generates, uses and can radiate radio frequency energy and, if not installed and used in accordance with the instructions, may cause harmful interference to radio communications. However, there is no guarantee that interference to radio or television reception, which can be determined by turning the equipment off and on, the user is encouraged to try to correct the interference by one or more of the following measures:

- -Reorient or relocate the receiving antenna.
- -Increase the separation between the equipment and receiver.
- -Connect the equipment into an outlet on a circuit different from that to which the receiver is connected.
- -Consult the dealer or an experienced radio/ TV technician for help.

Changes or modifications not expressly approved by the party responsible for compliance could void the user's authority to operate the equipment.

For the receiver devices associated with the operation of a licensed radio service (e.g. FM broadcast), they bear the following statement:

This device complies with Part 15 of the FCC Rules and Industry Canada licence-exempt RSS standard(s). Operation is subject to the condition that this device does not cause harmful interference.

For other devices, they bear the following statement:

This device complies with Part 15 of the FCC Rules and Industry Canada licence-exempt RSS standard(s). Operation is subject to the following two conditions:

- (I) this device may not cause harmful interference
- (2) this device must accept any interference received, including interference that may cause undesired operation.

Your mobile phone is equipped with a built-in antenna. For optimal operation, you should avoid touching it or degrading it.

Please note by using the device some of your personal data may be shared with the main device. It is under your own responsibility to protect your own personal data, not to share with it with any unauthorized devices or third party devices connected to yours. For products with Wi-Fi features, only connect to trusted Wi-Fi networks. Also when using your product as a hotspot (where available), use network security. These precautions will help prevent unauthorized access to your device. Your product can store personal information in various locations including a SIM card, memory card, and built-in memory. Be sure to remove or clear all personal information before you recycle, return, or give away your product. Choose your apps and updates carefully, and install from trusted sources only. Some apps can impact your product's performance and/or have access to private information including account details, call data, location details and network resources.

Note that any data shared with TCL Communication Ltd. is stored in accordance with applicable data protection legislation. For these purposes TCL Communication Ltd. implements and maintains appropriate technical and organizational measures to protect all personal data, for example against unauthorized or unlawful processing and accidental loss or destruction of or damage to such personal data whereby the measures shall provide a level of security that is appropriate having regard to

- (i) the technical possibilities available,
- (ii) the costs for implementing the measures,
- (iii) the risks involved with the processing of the personal data, and
- (iv) the sensitivity of the personal data processed.

You can access, review and edit your personal information at any time by logging into your user account, visiting your user profile or by contacting us directly. Should you require us to edit or delete your personal data, we may ask you to provide us with evidence of your identity before we can act on your request.

#### LICENCES

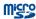

microSD Logo is a trademark.

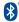

The Bluetooth® word mark and logos are owned by the Bluetooth SIG, Inc. and any use of such marks by TCL Communication Ltd. and its affiliates is under license. Other trademarks and trade names are those of their respective owners.

# alcatel 6055P Bluetooth Declaration ID D030257 alcatel 60700 Bluetooth Declaration ID D029817

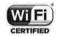

The Wi-Fi Logo is a certification mark of the Wi-Fi Alliance.

Google, the Google logo, Android, the Android logo, Google Search<sup>TM</sup>, Google Maps<sup>TM</sup>, Gmail<sup>TM</sup>, YouTube, Google Play Store, Google Latitude<sup>TM</sup> and Hangouts<sup>TM</sup> are trademarks of Google Inc.

The Android robot is reproduced or modified from work created and shared by Google and used according to terms described in the Creative Commons 3.0 Attribution License (the text will show when you long press Google legal in Settings\About phone\Legal information). (1)

You have purchased a product which uses the open source (http://opensource.org/) programs mtd, msdosfs, netfilter/iptables and initrd in object code and other open source programs licensed under the GNU General Public License and Apache License.

We will provide you with a complete copy of the corresponding source codes upon request within a period of three years from the distribution of the product by TCL.

You may download the source codes from http://sourceforge.net/projects/alcatel/files/.The provision of the source code is free of charge from internet.

# General information .....

- Internet address: http://www.alcate-mobile.com
- Manufacturer: TCL Communication Ltd.
- Address: Flat/RM 1910-12A, Block 3, China HongKong City, 33 Canton Road, Tsimshatsui, Kowloon, Hong Kong.
- Electronic labeling path: Touch Settings\Regulatory & safety or press \*#07#, you can find more information about labeling(1).

On our website, you will find our FAQ (Frequently Asked Questions) section. You can also contact us by e-mail to ask any questions you may have.

An electronic version of this user guide is available in English and other languages according to availability on our server:

### www.alcatelonetouch.us

Your telephone is a transceiver that operates on GSM in quad-band (850/900/1800/1900 MHz), UMTS in quad-band (850/900/1900/2100 MHz), or LTE (B1/3/7/8/20/28A)<sup>(2)</sup>.

# **C€1588①**

This equipment is in compliance with the essential requirements and other relevant provisions of Directive 1999/5/EC. The entire copy of the Declaration of Conformity for your telephone can be obtained through our website: www.alcatelonetouch.us.

# Protection against theft (3)

Your telephone is identified by an IMEI (phone serial number) shown on the packaging label and in the phone's memory. We recommend that you note the number the first time you use your telephone by entering \* # 0 6 # and keep it in a safe place. It may be requested by the police or your operator if your telephone is stolen. This number allows your mobile telephone to be blocked preventing a third person from using it, even with a different SIM card.

- (I) It depends on countries.
- (2) For alcatel IDOL 4S: GSM 850/900/1800/1900, WCDMA 850/1700/1900/2100, or LTE FDD B2/4/5/7/12/17
- (3) Contact your network operator to check service availability.

1.1

# **Disclaimer**

There may be certain differences between the user manual description and the phone's operation, depending on the software release of your telephone or specific carrier services.

TCL Communication shall not be held legally responsible for such differences, if any, nor for their potential consequences, which responsibility shall be borne by the carrier exclusively.

13

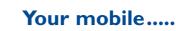

# I.I Keys and connectors

# alcatel IDOL 4:

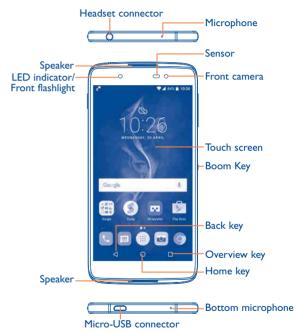

# Volume key SIM card slot/ microSD card slot Slot SIO Commension II.

# alcatel IDOL 4S:

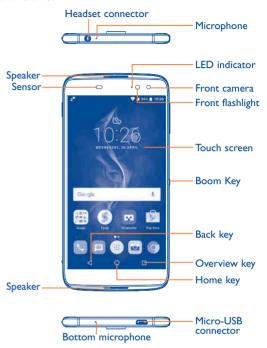

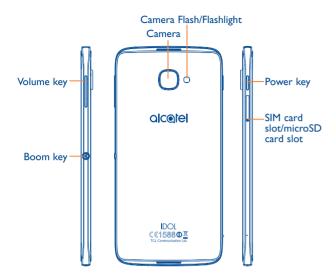

17

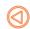

# **Boom Key**

Boom Key settings are available at:  $\bf Settings \backslash Boom\ Key.$ 

If Boom Key is enabled,

- From Home screen, press the key to show weather effect.
- Press the key to instantly take a photo when your phone is locked.
- Press and hold the key to take burst shot when your phone is locked.
- Press the key to trigger audio effect when a song or movie is played.
- Press the key to enhance voice quality during a call.
- Press the key from Gallery Moments to create a photo collage.
- Press the key to trigger special effect such as sequence change when a movie is played.
- You can also customise the Boom Key function. For example, enable screenshot taking or application running by pressing the Boom Key when the screen is locked.
- When phone is locked (display off):
- press to screen-on;
- double press to instant shot (800ms);
- long press to continuously shot.

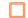

# Overview key

• Touch to switch between individual app activities and documents.

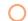

# Home key

- From any application or screen, touch to return to the Home screen.
- Long press to turn on Google Now. You can get help such as getting directions and restaurant information based on the content detected on the screen.

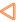

# **Back key**

 Touch to go back to the previous screen, or close a dialog box, options menu, the notification panel, etc.

# Power key

- Press: Lock the screen/Light up the screen.
- Press and hold: Show the popup menu to select from Power off/Restart/Aeroplane mode.
- Press and hold the Power key and Volume up key to reset.
- Press and hold the Power key and Volume down key to make a screenshot.
- Press and hold the Power key for at least 10 seconds to force reboot.

# **Volume Keys**

- In call mode, adjusts the earpiece or headset volume.
- In Music/Video/Streaming mode, adjusts the media volume.
- · In general mode, adjusts the ringtone volume.
- · Mutes the ringtone of an incoming call.
- In camera preview mode, press **Volume up** or **down** key to take a photo or press and hold to make burst shoot.

# 1.2 Getting started

# I.2.I Set up

# Inserting or removing the SIM/microSD card

You must insert your SIM card to make phone calls. You do not need to power off your phone before inserting or removing the SIM card as this phone supports hot swap.

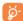

Your phone only supports nano-SIM cards. Do not attempt to insert other SIM types like mini and micro cards; otherwise this may cause damage to your phone.

# Charging the battery

You are advised to fully charge the battery ( ). Charging status is indicated by a percentage displayed on screen while the phone is powered off. The percentage increases as the phone is charged.

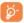

To reduce power consumption and energy waste when the battery is fully charged, disconnect your charger from the plug; switch off Wi-Fi, GPS, Bluetooth or background-running applications when not in use; reduce the backlight time, etc.

# **1.2.2** Power on your phone

Hold down the **Power** key until the phone powers on, unlock your phone (Swipe, PIN, Password or Pattern) if necessary and confirm. The Home screen is displayed.

If you do not know your PIN code or forget it, contact your network operator. Be sure to keep your PIN code well.

# 1.2.3 Power off your phone

Hold down the **Power** key until options appear, select **Power off**.

# Home screen

You can bring all the items (applications, shortcuts, folders and widgets) you love or use most frequently to your Home screen for guick access. Touch the **Home** key to switch to the Home screen.

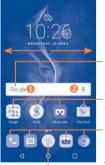

#### Status bar

- Status/Notification indicators
- Touch and drag down to open the notification panel.

# Search bar

- Touch ② to enter voice search screen.

Touch an icon to open an application, folder, etc.

# Favourite tray applications • Touch to enter the application.

- · Long press to move or remove applications.

Touch to enter the applications list.

The Home screen is provided in an extended format to allow more space for adding applications, shortcuts etc. Slide the Home screen horizontally left and right to get a complete view.

# Reversible screen

The phone supports the reversible function. From the Home screen, touch to open the applications list, then touch Settings\Display\ Reversible. Switch the toggle to enable the function.

# I.3.1 Using the touchscreen

# Touch

To access an application, touch it with your finger.

# Long press

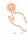

To enter the available options for an item, long press the item. For example, select a contact in Contacts, long press this contact, an options list will appear.

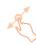

Place your finger on the screen to drag an object to another location.

# Slide/Swipe

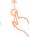

Slide the screen to scroll up and down the applications, images, and web pages. You can slide the screen horizontally too.

The device also supports one finger zooming in the Camera and Gallery functions. Double touch the screen to zoom in/out.

# **Flick**

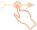

Similar to swiping, but flicking makes it move quicker.

# Pinch/Spread

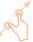

Place two fingers on the screen surface and draw them apart or together to scale an element on the screen.

# Rotate

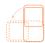

Automatically change the screen orientation from portrait to landscape by turning the phone sideways to have a better screen view.

# 1.3.2 Status bar

From the status bar, you can view both phone status (on the right side) and notification information (on the left side).

Drag down the status bar to view notifications and drag again to enter the quick settings panel.

Touch and drag up to close it. When there are notifications, you can touch them to access notifications.

# **Notification panel**

When there are notifications, touch and drag down the Status bar to open the Notification panel to read more detailed information.

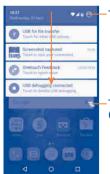

Touch to switch to the quick settings panel.

-Touch to clear all event-based notifications (other ongoing notifications will remain).

# **Quick settings panel**

Touch and drag down the Notification panel or touch (a) to open the Quick settings panel. You can enable or disable functions or change modes by touching the icons. Touch the icon to customise your Quick settings panel.

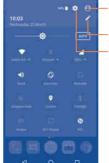

Touch to enter user screen to edit and save owner's name, phone number, and other information.

Touch to customise your Quick settings panel.

-Touch to access **Settings**, where you can set more items.

# I.3.3 Search bar

The phone provides a Search function which can be used to locate information within applications, the phone or the web.

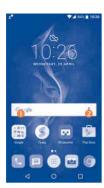

# Search by text

- Touch the Search bar from the Home screen.
- Enter the text/phrase you want to search for.

# Search by voice

- Touch from the Search bar to display a dialog screen.
- Speak the word/phrase you want to search for. A list of search results will display for you to select from.

# 1.3.4 Lock/Unlock your screen

To protect your phone and privacy, you can lock the phone screen by choosing slide or creating a pattern, PIN or password, etc.

# To create a screen unlock pattern

- From the Home screen, touch (iii) to open the applications list, then touch Settings\Lock screen\Screen lock\Pattern.
- Draw your own pattern.

# To lock phone screen

Press the **Power** key once to lock the screen.

# To unlock the phone screen

Press the **Power** key once to light up the screen, slide to draw the unlock pattern you have created or enter your PIN or password, etc. to unlock the screen.

If you have chosen **Swipe** as the screen lock, you can press the **Power** key to light up the screen, then swipe up to unlock the screen, swipe the camera icon left to enter Camera or swipe the Voice search icon right to enter Voice search.

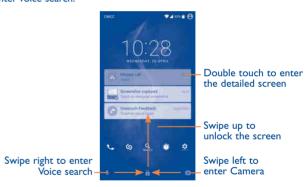

# 1.3.5 Personalise your Home screen

# Add

You can long press a folder, an application or a widget to activate the Move mode, and drag the item to your preferred Home screen.

# Reposition

Long press the item to be repositioned to activate the Move mode, drag the item to the desired position and then release. You can move items both on the Home screen and the Favourite tray. Hold the icon on the left or right edge of the screen to drag the item to another Home screen.

# Remove

Long press the item to be removed to activate the Move mode, drag the item up to the top of the  $\mathbf{X}$  icon, and release after the item turns red.

## **Create folders**

To improve the organisation of items (shortcuts or applications) on the Home screen and the Favourite tray, you can add them to a folder by stacking one item on top of another. To rename a folder, open it and touch the folder's title bar to input the new name.

# Wallpaper customisation

Long press the empty area in the Home screen, then touch **WALLPAPERS** to customise wallpaper.

# 1.3.6 Widgets and recently-used applications

# **Consult widgets**

Long press the empty area in the Home screen, then touch **WIDGETS** to display all widgets.

Touch the selected widget and slide it to move to your preferred screen.

# Consult recently-used applications

To consult recently-used applications, touch the **Overview** key. Touch a thumbnail in the window to open the application.

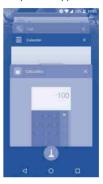

Touch one thumbnail and slide it right/left or touch **X** to close the application.

Touch at the bottom of the screen to close all the running applications.

# 1.3.7 Volume adjustment

# Using the volume key

Press the **Volume** key to adjust the volume. To activate the vibrate mode, press the **Volume down** key until the phone vibrates.

# Using the settings menu

From the Home screen, touch to open the applications list, then touch **Settings\Sound & notification\Sound** to set the volume of media, ringtone, alarm, etc. to your preference.

# **2** Boom Key.....

Boom Key settings are available at: **Settings\Boom Key**.

If Boom Key is enabled,

- From Home screen, press the key to show weather effect.
- Press the key to instantly take a photo when your phone is locked.
- · Press and hold the key to take burst shot when your phone is locked.
- Press the key to trigger audio effect when a song or movie is played.
- Press the key to enhance voice quality during a call.
- Press the key from Gallery Moments to create a photo collage.
- Press the key to trigger special effect such as sequence change when a movie is played.
- You can also customise the Boom Key function. For example, enable screenshot taking or application running by pressing the Boom Key when the screen is locked.
- When phone is locked (display off):
- press to screen-on;
- double press to instant shot (800ms);
- long press to continuously shot.

# **3** Text input ......

# 3.1 Using the Onscreen Keyboard

# **Onscreen Keyboard settings**

Touch **Settings\Language & input**, touch the keyboard you want to set up and a series of settings will become available.

# Adjust the Onscreen Keyboard orientation

Turn the phone sideways or upright to adjust the onscreen keyboard orientation. You can adjust it by changing the settings (Touch **Settings\Display\Auto-rotate screen**). Also your phone screen is reversible. (Touch **Settings\Display\Reversible**).

# 3.1.1 Android keyboard

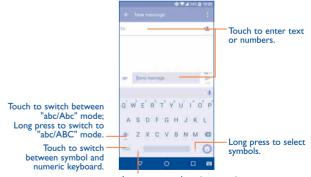

Long press to show input options.

# 3.2 Text editing

You can edit the texts you entered.

- · Long press or double touch within the texts you want to edit.
- Drag the tabs to change the checked texts.
- The following options will show: SELECT ALL, CUT, COPY and SHARE.

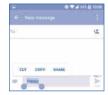

# You can also insert new texts if preferred

- Touch where you want to type, or long press the blank, the cursor will blink and the tab will show. Drag the tab to move the cursor.
- If you have cut or copied any text, touch the tab to show the PASTE icon which allows you to complete pasting immediately.

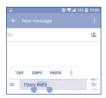

# 4 Call, Call log and Contacts..

4.I Call .....

# 4.1.1 Making a call

You can launch a call by using **Call**. Touch the **Call** icon on the Home screen to access the **Call** application.

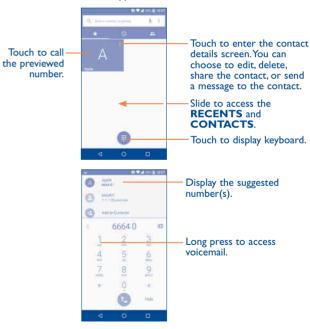

Enter the desired number from the keyboard and touch to place the call or select a contact from **CONTACTS** or **RECENTS** by sliding or touching tabs, then to make the call.

The number you entered can be saved to **Contacts** by touching and then touching **Create new contact**.

If you make a mistake, you can delete the incorrect digits by touching

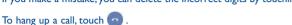

#### International call

To dial an international call, long press 0 to enter "+", then enter the international country prefix followed by the full phone number and touch 0.

# **Emergency call**

If your phone has network coverage, dial the emergency number and touch to make an emergency call. This works even without a SIM card and without typing the PIN code.

# 4.1.2 Answering or rejecting a call

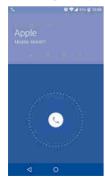

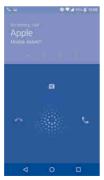

When you receive a call:

- Slide the ( icon to the right to answer;
- Slide the ( icon to the left to reject;
- Slide the call by sending a preset message.

To mute the ringtone volume of an incoming call, press the **Volume up/down** key, or turn the phone over (when the **Settings\Gestures\Turn over to mute** option is activated).

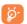

For your convenience, your phone features a unique Reversible UI, which ensures functionality, including normal call, even the phone is held in reverse (upside-down) position.

# 4.1.3 Calling your voicemail

Your voicemail is provided by your network to avoid missing calls. It works like an answering machine that you can consult at any time.

To access your voicemail, long press 1.

To set your voicemail number: Long press 1, then touch ADD NUMBER\
Voicemail\Setup\Voicemail number:

If you receive a voicemail, a voicemail icon **QO** appears on the Status bar. Open the Notification panel and touch **New voicemail**.

# 4.1.4 During a call

To adjust the volume during a call, press the Volume up/down key.

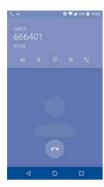

- Touch to end the current call.
- Touch to activate the speaker during the current call. Touch this icon again to deactivate the speaker.
- Touch to mute the current call. Touch this icon again to unmute the call.
- Touch to display the Dial pad.
- Touch to hold the current call. Touch this icon again to retrieve the call.
- Touch to add a call.
- To avoid accidental operation of the touchscreen during a call, the screen will be locked automatically when you put the cellphone close to your ear; and it will be unlocked when the cellphone is taken away from your ear.

# 4.1.5 Managing multiple calls

With this phone you can handle multiple calls at the same time.

# Swap calls

When you accept two calls, touch the icon, you can now switch between two lines. The current call will be put on hold and you are able to join the other call.

# Conference calls(1)

You can set up a conference call as follows.

- Place a call to the first participant of the conference call.
- Touch the icon 🐫 .
- Then touch the icon ( and then touch the icon to start the conference.
- Touch on to end the conference call and disconnect all callers.

# 4.1.6 Call settings

Touch from the Call screen, then touch **Settings**. The following options are available:

# **Display options**

- Sort by: Touch to sort the list by the first name or last name.
- Name format: Touch to choose whether to display first name first, or last name first.

# Sounds and vibrate

Touch to set incoming call ringtone, and mark the checkbox to enable dial pad tones or vibrate for calls.

<sup>(</sup>I) Depending on your network operator.

# Quick response

Touch to edit quick response.

# **Calling accounts**

- Dual call settings: select SIM card to set under options.
  - Voicemail

**Service:** Opens a dialog box where you can select your operator's voicemail service or another service.

**Setup:** If you are using your operator's voicemail service, this opens a dialog box where you can enter the phone number to use for listening to and managing your voicemail. You can enter a comma (,) to insert a pause into the number — for example, to add a password after the phone number.

**Sound:** Touch to set the sound when a new voicemail arrives.

**Vibrate:** Mark the checkbox to enable vibration when a new voicemail arrives.

# - Fixed Dialling Numbers

Fixed dialling number (FDN) is a SIM service mode, where outgoing calls are restricted to a set of phone numbers. These numbers are added to the FDN list. The most common practical application of FDN is for parents to restrict the phone numbers to which their children can dial. For security reasons, you'll be prompted to enable FDN by entering SIM PIN2 which is usually acquired from your service provider or SIM maker.

# - Vibration reminder

Touch the switch to enable vibrate when call connects.

# - Service Dialling Numbers

You can place a call from the SDN list.

# - Turn on video calling

Mark the checkbox to enable video calling.

# - GSM call settings

**Call forwarding:** Touch to configure how your calls are forwarded when you are busy, unanswered or unreachable.

Additional settings: Touch Caller ID to use default operator settings to display your number in outgoing calls. Mark the Call waiting check box to notify you of new incoming calls during a call.

**Call barring:** Touch to configure Call barring settings. Mark the checkbox to activate the call barring for outgoing and incoming calls.

# **Accessibility**

Switch the toggle to enable hearing aids.

# 4.1.7 Reversible call functionality

Your phone features a unique Reversible UI, which ensures complete functionality. When this feature is enabled through the **Settings\Display\ Reversible rotate** menu, it allows normal calls to be made or received even when the phone is held upside down. The reversed UI will appear upright and normal, even if the phone is upside down.

When in the reversed position, the phone UI will appear upright and normal. The phone will function normally in all respects as it relates to interacting with the display, except that the power and volume keys will be on the opposite sides of their normal position. Also, take care to remember that the camera lenses (front and back) will be toward the lower edge of the device when in the reversed orientation. Please note that while a call is connected (user has selected Answer or Send), the UI will be fixed for the duration of the call. To disable the Reversible feature, go to the **Settings\Display** setting menu and disable **Reversible rotate**.

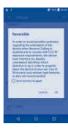

Always make a visual inspection of the proper UI orientation when making or receiving a call to avoid placing the incorrect end of the phone to your ear. During an active call, if the phone must be taken away from your ear (eg, switching hands or to the other ear) please use caution not to use the phone in an orientation opposite that of which was used to originally make or answer the call. Doing so could cause unwanted, albeit brief, exposure to additional RF to the user. Only the active receiver (speaker) serving as the «top» of the device will function during the call so holding the device inadvertently in the opposite orientation will result in not being able to hear the other caller from the receiver against the ear. The user just needs to rotate the device back to the correct position to continue the call. Use of third-party auto-answer type features is also not recommended.

# 4.2 Call log

You can access your call memory by touching **RECENTS** (1) tab from the Call screen to view Missed calls, Outgoing calls and Incoming calls.

Touch a contact or number to view information or further operations, you can launch a new call, send SMS to the contact or number, view detailed information of the call, or clear the call.

Touch **View full call history** to view all call log, touch and **Clear call** log to clear the entire call memory.

# 4.3 Contacts.....

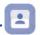

Contacts enables quick and easy access to the contact you want to reach.

You can view and create contacts on your phone and synchronise these with your Gmail contacts or other applications on the web or on your phone.

# 4.3.1 Consult your Contacts

To see your contacts, touch from the Home screen, then select Contacts.

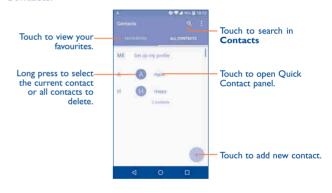

# Delete a contact

To delete a contact, long press the contact you want to delete, the icon will turn to , then touch and confirm to delete. Touch to select all contacts, then touch and confirm to delete all contacts.

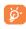

The contact you have deleted will also be removed from other applications on the phone or web the next time you synchronise your phone.

Touch to display the contacts list option menu, following actions are enabled:

 Contacts to display

Choose contacts to display.

• Merge contacts Select duplicate contacts to merge.

Import/Export

Import or export contacts between phone, SIM card, microSD card and phone storage.

 Blocked contacts Touch to view your blocked contacts. You can also unblock them.

Accounts

Manage the synchronisation settings for different

accounts.

 Settings Touch to change the display of the sort list and

contact names.

# Adding a contact

Touch in the contact list to create a new contact.

You are required to enter the contact's name and other contact information. By scrolling up and down the screen, you can move from one field to another.

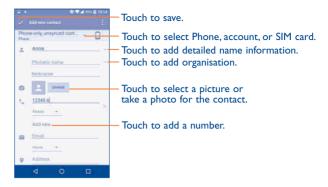

When finished, touch to save.

To exit without saving, you can touch and then touch **Discard changes**.

# Add to/remove from Favourites(1)

To add a contact to favourites, you can touch a contact to view details 

To remove a contact from favourites, touch the white star  $\bigstar$  on the contact details screen.

# **Editing your contacts**

To edit contact information, touch in the contact details screen to edit.

When finished, touch \square to save.

Only phone contacts can be added to Favourites.

# 4.3.4 Use Quick contact for Android

Touch a contact to open Quick contact for Android, then you can touch to or the number to make a call, touch to send a message.

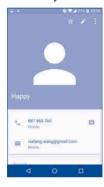

The icons available on the Quick contact panel depend on the information you have for the contact and the applications and accounts on your phone.

# 4.3.5 Importing, exporting and sharing contacts

This phone enables you to import or export contacts between your phone, SIM card and phone storage.

From the Contacts screen, touch to open the options menu, touch Import/Export, then select Import/from SIM card, from SD storage, from phone, Export/to SIM card, to SD storage, to phone storage or Share visible contacts.

You can share a single contact or contacts with others by sending the contact's vCard to them via Bluetooth, Gmail, etc.

Touch a contact you want to share, touch the icon and **Share** from the contact details screen. Select the number you want to share and touch the icon, and then select the application to perform this action.

# 4.3.6 Displaying contacts

You can configure which list of contacts, for each account, you want to display in the Contacts list. Touch and touch **Contacts to display** from contacts list screen, then you can choose which contacts to display.

Touch and **Settings** to sort the list by the given name or family name, as well as viewing contact names by given/family name first.

# 4.3.7 Joining/Separating contacts(1)

To avoid duplication, you can add any new contact information to existing contacts in a single action.

Touch the contact which you want to add information to, touch to enter edit contact screen, then touch again and touch Join.

At this time, you are required to select the contact whose information you want to join with the first contact. The information from the second contact is added to the first one, and the second contact will no longer be displayed in the Contacts list.

To separate contact information, touch the contact whose information you want to separate, touch to enter edit contact screen, then touch again and touch Separate, touch OK to confirm.

# 4.3.8 Accounts

Contacts, data or other information can be synchronised from multiple accounts, depending on the applications installed on your phone.

To add an account, touch from the contacts list and touch Accounts\
Add account, or from the home screen, touch then Settings\
Accounts\Add account

You are required to select the kind of account you are adding, like Google, Corporate, etc.

As with other account setup, you need to enter detailed information, like username, password, etc.

You can remove an account to delete it and all associated information from the phone. Touch the account you want to delete, touch and select **Remove account**, then confirm.

# Turn on/off the auto-sync

In the **Accounts** screen, touch and mark the **Auto-sync data** checkbox. When activated, all changes to information on the phone or online will be automatically synchronised with each other.

# 5 Messaging and Email.....

# 5.1 Messaging.....

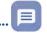

You can create, edit and receive SMS and MMS with this phone.

To send a message, touch from the Home screen then select Messaging.

# 5.1.1 Write message

On the message list screen, touch the new message icon 🕙 to write text/multimedia messages.

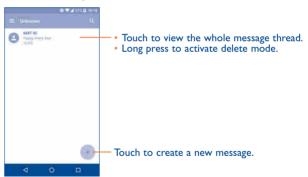

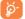

For saved contacts, touch the photo to open the Quick contact panel to communicate with the contact. For unsaved contacts, touch the photo to add the number to your **Contacts**.

# Sending a text message

Enter the mobile phone number of the recipient in the **To** bar or touch to add recipients. Touch the **Send message** bar to enter the text of the message. Touch the icon to insert emoticons. When finished, touch to send the text message.

An SMS message of more than 160 characters will be charged as several SMS. A counter will be on the right of the text box to remind you how many characters are allowed to be entered in one message.

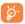

Specific letters (accented) will also increase the size of the SMS, this may cause multiple SMS to be sent to your recipient.

# Sending a multimedia message

MMS enables you to send video clips, images, photos, animations, slides and sounds to other compatible mobiles and e-mail addresses.

An SMS will be converted to MMS automatically when media files (image, video, audio, slides, etc.) are attached or subject or email addresses are added.

To send a multimedia message, enter the recipient's phone number in the **To** bar and touch the **Send message** bar to enter the text of the message. Touch to open the options menu, touch **Add subject** to insert a subject. Touch the cion to attach a picture, video, audio and so on.

When finished, touch >> to send the multimedia message.

# 5.1.2 Manage messages

When receiving a message, an icon will appear on the status bar as a notification. Drag down the status bar to open the Notification panel, touch the new message to open and read it. You can also access the Messaging application and touch the message to open it.

Messages are displayed in conversational order.

Touch a message to enter the message composing screen:

- Touch \( \bigcup\_{\text{to call the number;}} \)
- Touch to save the number to contacts or view the contact details if the number has been saved;
- To reply to a message, enter the text, or touch to insert quick text, contact etc., after edit then touch .
- Long press a message to show the following icons: copy text , forward , view details , delete to save the message to SIM card.

# 5.1.3 Adjust message settings

You can adjust a range of message settings. From the Messaging application screen, touch and touch **Settings**.

#### **GENERAL**

- **SMS** enable Touch to change your default SMS app.
- Quick text Touch to edit quick response text.

# **Storage**

- Delete old Select to delete old messages when the maximum messages number of stored messages is reached.
- Text message limit Touch to set the maximum number of text messages to be saved per conversation.
- Multimedia Touch to set the maximum number of multimedia message limit messages to be saved per conversation.

#### **Notifications**

 Notifications Select to display message notifications in the status bar.

• Select ringtone Touch to select a ringtone as a new message notification tone.

 Vibrate Select to have phone vibrate as a notification when receiving a new message.

# **WAP** message settings

WAP message Touch to enable receipt of push messages from network.

# **Cell Broadcast settings**

 Cell broadcast Mark the checkbox to enable receipt of cell broadcast messages.

Select CB Touch to select CB ringtone when receiving cell broadcast messages.

• Enable CB LED Mark the checkbox to enable CB LED indicator.

• Enable light up Mark the checkbox to light up the screen when screen receiving new cell broadcast.

 Vibrate Select to have phone vibrate as a notification when receiving a new message.

Cell broadcast Touch to select channels and configure languages.
 settings

• Emergency alerts Touch to enter emergency alert settings, including whether to show threats and alert tones.

## **ADVANCED**

# Text message (SMS) settings

• **Delivery reports** Select to request a delivery report for each text message you send.

Manage SIM Touch to manage text messages stored on your messages
 SIM card.

• SMS Service Touch to edit or view the service centre number.

Centre

 Validity period Touch to select the validity period, during which the network provider will continue to try to send the message.

Alphabet Touch to select the Alphabet mode.
 management

 SMS signature Mark the checkbox to add the signature to the messages you sent.

# Multimedia message (MMS) settings

• Delivery reports Select to request a delivery report for each multimedia message you send.

Read reports
 Select to request a report on whether each recipient has read a multimedia message sent by you.

 Auto-retrieve Select to download the full MMS message (including message body and attachment) automatically to your phone. Otherwise, download only the MMS message header.  Roaming autoretrieve Select to download the full MMS message (including message body and attachment) automatically when roaming. Otherwise, download only the MMS message header to avoid extra charges.

Creation mode

Select to change creation mode.

Maximum message size

Select to input the maximum message size.

Priority

Touch to set the priority.

# 5.2 Email

The first time you set up your phone, you can select to use an existing Email or to create a new Email account.

# 5.2.1 Email.....

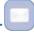

You can also set up external POP3 or IMAP email accounts in your phone. \\

To set up your email account, touch from the Home screen, then select **Email**.

An email wizard will guide you through the steps to set up an email account.

- Enter the email address and password of the account you want to set up.
- Touch Next. If the account you entered is not provided by your service
  provider in the phone, you will be prompted to go to the email account
  settings screen to enter settings manually. Alternatively, you can touch
  Manual setup to directly enter the incoming and outgoing settings for
  the email account you are setting up.
- Enter the account name and display name in outgoing emails.

 To add another email account, you can touch the icon on the upper left corner and select Settings. And then touch Add account.

# To create and send emails

- Touch the icon from the Inbox screen.
- Enter recipient(s) email address(es) in the To field.
- If necessary, touch Cc/Bcc to add a copy or a blind carbon copy to the message.
- Enter the subject and the content of the message.
- Touch to add an attachment.
- If you do not want to send the mail right away, you can touch and Save draft or touch the Back key to save a copy.
- Touch > to send.

If you do not want to send or save the email, you can touch and then select **Discard**.

To add a signature to your emails, touch and select Settings, then choose the account where you want to create or modify the signature, touch Signature to edit.

# 6 Calendar & Time & Calculator.....

# 6.1 Calendar

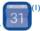

Use the Calendar to keep track of important meetings, appointments, etc.

To view the calendar and create events, touch from the Home screen, then touch Calendar.

# 6.1.1 Multimode view

You can display the Calendar by Schedule, Day, 3-day, Week, or Month.

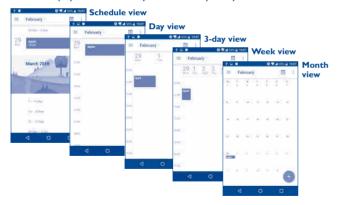

# 6.1.2 To create new events

You can add new events from any Calendar view.

- Touch en to access a new event edit screen.
- Fill in all required information for this new event. If it is a whole-day event, you can select All-day.
- Invite guests to the event. Enter the email addresses of the guests you
  want to invite with commas to separate. The guests will receive an
  invitation from Calendar and Email.
- When finished, touch **SAVE** from the top of the screen.

To quickly create an event from the Week view screens, touch an empty spot to select a target area which will then turn +, and touch the icon to create the new event.

# 6.1.3 To delete or edit an event

To delete or edit an event, touch the event to enter its details screen, touch the icon to edit the event, and touch **DELETE** to delete.

# 6.1.4 Event reminder

If a reminder is set for an event, the upcoming event icon 1 will appear on the Status bar as a notification when the reminder time arrives.

Touch and drag down the status bar to open the notification panel, touch an event name to view the Calendar notification list.

Touch the **Back** key to keep the reminders pending in the status bar and the notification panel.

# 6.2 Clock .....

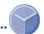

Your mobile phone has a built-in clock.

To view the current time, touch from the Home screen, then touch Clock.

# 6.2.1 World clock

To view the world clock, touch \(\bigcup\_{\text{on}}\) on the Time screen.

Touch the icon to add a time zone.

# 6.2.2 Alarm

From the Time screen, touch (to enter the Alarm screen.

Touch the switch to enable the alarm.

Touch to add a new alarm, the following options will appear:

• **Time** Touch to set the alarm time.

• Repeat Touch to select the days when you want the alarm to

work.

• Ringtone Touch to select a ringtone for the alarm.

• Vibrate Select to activate vibration.

• Label Touch to set a name for the alarm.

Touch a currently existing alarm to enter the alarm editing screen.

Touch ∨ then touch to delete the selected alarm.

# 6.2.3 Countdown

From the Time screen, touch to enter the **Countdown** screen.

- Enter the time. The time should be typed in second, minute and hour number sequence.
- Touch icon to activate Countdown.
- Touch the icon to set the countdown time in panel.
- Touch I icon to deactivate Countdown.
- Touch icon to delete current countdown label.

# **6.2.4** Timer

From the Time screen, touch oto enter the **Timer** screen.

- Touch to activate the timer.
- Touch to show a list of records according to the updated time.
- Touch to halt the total and lap times. These will only restart after is touched.
- Touch to delete the record.
- Touch to share.

# 6.2.5 Adjust Clock settings

Touch the icon and then **Settings**, the following options can now be adjusted:

• Style Touch to set the clock style to Analogue or Digital.

Automatic home clock
 Mark the checkbox to enable the function when travelling in an area where the time is different,

add a clock for home.

• Home time zone Touch to set Home time zone.

• Change Date & Touch to enable automatic data & time, or change time time manually.

• Silence after Touch to set a temporary turn off time for an alarm.

• **Snooze length** Touch to set the duration of alarms.

• Alarm volume Touch to set alarm volume.

• **Gradually increase** Touch to select the duration after which the **volume** alarm volume increases, or disable this function.

 Volume buttons Touch to set side Volume up/down key behaviours when alarm sounds: None, Snooze or Dismiss

• **Start week on** Touch to choose the start of a week.

• **Timer ringtone** Touch to select the timer ringtone.

# 6.3 Calculator.....

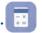

With the Calculator, you can solve many mathematical problems.

To use the calculator, touch from the Home screen, then touch Calculator.

There are two panels available: Basic panel and Advanced panel.

To switch between panels, turn the device to the landscape mode from the basic panel or swipe left to open the Advanced panel<sup>(1)</sup>.

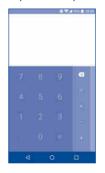

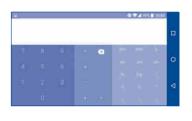

Enter a number and the arithmetic operation to be performed, enter the second number, then touch "=" to display the result. Touch x to delete digits one by one, long press x to delete all at one time.

<sup>(1)</sup> If Settings\Display\When device is rotated\Rotate screen contents is enabled, this item will display.

# 7 Getting connected.....

To connect to the internet with this phone, you can use GPRS/EDGE/3G/4G networks or Wi-Fi, whichever is most convenient.

# 7.1 Connecting to the Internet

# 7.I.I GPRS/FDGF/3G/4G

The first time you turn on your phone with your SIM card inserted, it will automatically configure your network service: GPRS, EDGE, 3G or 4G.

To check the network connection you are using, touch **Settings\More\ Mobile networks\Access Point Names** or **Network operators**.

# To create a new access point

A new GPRS/EDGE/3G/4G network connection can be added to your phone with the following steps:

- Touch Settings\More\Mobile networks\Access Point Names.
- Then touch the icon to enter the required APN information.
- When finished, touch the key and touch **Save**.

# To activate/deactivate Data roaming

When roaming, you can decide to connect/disconnect to a data service.

- Touch Settings\More\Mobile networks.
- · Switch the toggle to activate data roaming.
- When Data roaming is disabled, you can still perform data exchange with a Wi-Fi connection (refer to "7.1.2 Wi-Fi").

# To set preferred network mode

• Touch Settings\More\Mobile networks\Preferred network mode.

# 7.1.2 Wi-Fi

Using Wi-Fi, you can connect to the Internet when your phone is within range of a wireless network. Wi-Fi can be used on your phone even without a SIM card inserted.

# To turn Wi-Fi on and connect to a wireless network

- Touch Settings\Wi-Fi.
- Touch the switch to turn on/off Wi-Fi.
- Once Wi-Fi is on, the detailed information of detected Wi-Fi networks is displayed.
- Touch a Wi-Fi network to connect to it. If the network you selected is secured, you are required to enter a password or other credentials (you may contact the network operator for details). When finished, touch Connect.

# To activate notification when a new network is detected

When Wi-Fi is on and the network notification is activated, the Wi-Fi icon will appear on the status bar whenever the phone detects an available wireless network within range. The following steps activate the notification function when Wi-Fi is on:

- Touch Settings.
- Touch **Wi-Fi**, then touch the icon and **Advanced** from the Wi-Fi screen.
- Switch to toggle beside Network notification to activate/deactivate this function.

#### To add a Wi-Fi network

When Wi-Fi is on, you may add new Wi-Fi networks according to your preference.

- Touch Settings.
- Touch Wi-Fi, then touch the icon and Add network from the Wi-Fi screen.
- Enter the name of the network and any required network information.
- Touch SAVE.

# To forget a Wi-Fi network

The following steps prevent automatic connections to networks which you no longer wish to use.

- Turn on Wi-Fi, if it's not already on.
- In the Wi-Fi screen, touch the name of the saved network.
- Touch FORGET in the dialog that opens.

# 7.2 Browser<sup>(I)</sup>.....

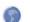

Using the Browser, you can enjoy surfing the Web.

To surf the web, touch from the Home screen, then touch **Browser**.

# To go to a web page

On the Browser screen, touch the URL bar at the top, enter the address of the web page, then confirm.

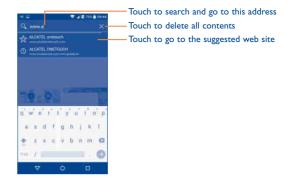

# To set a homepage

- Touch the icon from Browser screen to display option menu, touch **Settings\Homepage**.
- Choose a page or most visited website as your homepage.
- If you choose Other, enter the URL of the website you want to set as your homepage, touch OK to confirm.

# Viewing web pages

When opening a website, you can navigate on web pages by sliding your finger on the screen in any direction to locate the information you want to view.

Only for alcatel IDOL 4

# To find text on a web page

- Touch the icon from Browser screen to display option menu, and touch Find on page.
- Enter the text or phrase you want to find.
- The first word with matching characters will be highlighted on the screen, and subsequent matches will be boxed.
- Touch the up or down arrow to switch to the previous or next matching items.
- When finished, you can touch the **Back** key to close the search bar.

# Further operations for the text on a web page

You can copy, share or search the text from a web page:

- · Long press the text to highlight the text.
- · Move two tabs to select the text.
- Touch the icon to show further actions, including share and search on the page or the web.
- · When finished, touch the **Back** key to deactivate the mode.

# To open new window/switch between windows

Multiple windows can be opened at the same time for your convenience.

- Touch to open all windows' thumbnails.
- · Slide up and down to view all windows, touch one to view it.
- Touch + to open a new window.
- Touch icon and to open a window without any trace.
- To close a window, touch X on the window you want to close or slide it sideways.

# Other options:

• C To refresh the current page.

To forward the pages you have opened.

• Bookmarks To see the bookmarks and browsing history.

To add the current website page as a bookmark.

History To view your browsing history.

 Share page To share the current page with your friends in various ways, e.g. via Messaging, Email, Bluetooth,

etc.

• Find on page To input contents you want to find on the

current page.

Request desktop To enable/disable computer version websites.

• Save for offline reading

To save the web page for offline reading. You can find it by touching the  ${\bf Menu}$  key, then

Bookmarks\SAVED PAGES.

• Exit To close all tabs and exit.

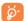

By touching the icon on the left of the URL, you can view more information about the current page.

# 7.2.1 Manage links, history, downloads

To manage a link, phone number or address displayed on a web page

• **Link** Touch the link to open the web page.

Long press the link to open options for further operation, like open in new window, save link,

share link, copy link, etc.

• Phone number Touch to call the phone number.

Address
 Touch to open Google Maps and locate the

address.

# To download a web application/view your downloads

Before downloading a web application, you need to enable your phone to install web applications (Touch **Settings\Security**, enable the **Unknown sources** by switching the toggle).

To download an item, touch the item or the link you want to download.

To cancel a download, touch the downloaded item from the Notification panel, select the item to be cancelled, and touch to confirm.

To view items you have downloaded, touch (iii), then touch the application

# 7.2.2 Manage bookmarks

# To bookmark a web page

- · Open the web page you want to bookmark.
- Touch the icon and 🏠.
- Enter the name and the location if needed and touch **OK** to confirm.

# To open a bookmark

- Touch the icon and **Bookmarks**.
- · Touch the bookmark you want to open.
- You can also long press to display the options screen, then touch Open or Open in new tab.

# To edit a bookmark

- Touch the icon and **Bookmarks**.
- Long press the bookmark you want to edit.
- Touch Edit bookmark, and enter your changes.
- When finished, touch **OK** to confirm.

Long press a bookmark in the bookmark list to view these additional options:

 Add shortcut to home To add a bookmark shortcut to the Home screen.

ome scr

• **Share link** To share the bookmark.

• Copy link URL To copy the bookmark link.

• Delete bookmark To delete a bookmark.

• **Set as homepage** To set this page as the homepage.

# 7.2.3 Settings

A series of settings are available for your adjustment. To access Browser settings, touch the from the Browser screen, and touch **Settings**.

# General

• Homepage Touch to set homepage.

• **Set search engine** Touch to choose your search engine in the phone.

r ·

Switch the toggle to fill out web forms with a

single touch.

Auto-fill text Touch to set up text to auto-fill in web forms.

# **Advanced**

Form auto-fill

• Privacy & Security Touch to update the settings related to privacy

and security such as whether to remember your passwords, enabling "Do not track" mode, and

application permissions.

Accessibility Touch to adjust the text size.

• Reset to default Touch to restore Browser to default settings.

# 7.3 Connecting to Bluetooth devices(1)

Bluetooth is a short-range wireless communication technology that you can use to exchange data, or connect to other Bluetooth devices for various uses.

To exchange data, touch **Settings\Bluetooth**, your device and other available ones will show on the screen.

# To turn on Bluetooth

- Touch **Settings**.
- Touch to activate/deactivate this function.

To make your phone more recognisable, you can change your phone's name which is visible to others.

- Touch Settings\Bluetooth.
- Touch the icon and Rename this device.
- Enter a name, and touch RENAME to confirm.

# To pair/connect your phone with a Bluetooth device

To exchange data with another device, you need to turn Bluetooth on and pair your phone with the Bluetooth device with which you want to exchange data.

- Touch Settings\Bluetooth.
- Touch and Refresh.
- Touch a Bluetooth device you want to be paired with in the list.
- A dialog will pop up, touch PAIR to confirm.
- · If the pairing is successful, your phone connects to the device.

# To disconnect/unpair from a Bluetooth device

- Touch the Settings icon sessible the device you want to unpair.
- Touch FORGET to confirm.

You are recommended to use alcatel Bluetooth headsets, which have been tested and proved compatible with your phone. You can go to www.alcatelonetouch.us for more information about the alcatel Bluetooth headset.

# 7.4 Connecting to a computer

With the USB cable, you can transfer media files and other files between your internal storage and a computer.

# To connect your phone to the computer

Use the USB cable that came with your phone to connect the phone to a USB port on your computer. You will receive a notification that the USB is connected.

Open the Notification panel and select USB for file transfer.

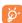

Before using MTP, make sure that the driver (Windows Media Player II or higher version) has been installed.

To locate the data you have transferred or downloaded in internal storage, touch **Files**. All data you have downloaded is stored in **Files**, where you can view media files (videos, photos, music and others), rename files, install applications into your phone, etc.

# 7.5 Sharing your phone's mobile data connection

You can share your phone's mobile data connection with a single computer via a USB cable (USB tethering) or with up to eight devices at once by turning your phone into a portable Wi-Fi hotspot.

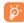

The functions below may incur additional network charges from your network operator. Extra fees may also be charged in roaming areas.

# To share your phone's data connection via USB

Use the USB cable that come with your phone to connect the phone to a USB port on your computer.

- Touch Settings\More\Tethering & portable hotspot.
- Touch the switch beside USB tethering to activate/deactivate this function.

# To share your phone's data connection as a portable Wi-Fi hotspot

- Touch Settings\More\Tethering & portable hotspot.
- Touch the switch beside Portable Wi-Fi hotspot to activate/deactivate this function.

# To rename or secure your portable hotspot

When a Portable Wi-Fi hotspot is activated, you can change the name of your phone's Wi-Fi network (SSID) and secure its Wi-Fi network.

- Touch Settings\More\Tethering & portable hotspot.
- Touch Set up Wi-Fi hotspot to change the network SSID or set your network security.
- Touch SAVE.

# To play media files on device with Wi-Fi Display feature

You can share your phone's data such as music and video file with your TV by enabling the Wi-Fi display.

- Touch Settings\Display\Wi-Fi Display.
- To use Wi-Fi display, you must turn on WI-FI.

# 7.6 Connecting to virtual private networks

Virtual private networks (VPNs) allow you to connect to the resources inside a secured local network from outside that network. VPNs are commonly deployed by corporations, schools, and other institutions so that their users can access local network resources when not inside that network, or when connected to a wireless network.

# To add a VPN

- Touch **Settings\More\VPN** and then touch +.
- In the screen that opens, follow the instructions from your network administrator to configure each component of the VPN settings.
- Touch SAVE.

The VPN is added to the list on the VPN settings screen.

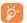

Before adding a VPN, you should set a PIN code or password for your phone.

#### To connect/disconnect VPN

To connect to a VPN:

- Touch Settings\More\VPN.
- VPNs you have added are listed; touch the VPN you want to connect with.
- In the dialog that opens, enter any requested credentials and touch CONNECT.

#### To disconnect:

 Open the Notification panel and touch the notification for the VPN disconnection.

#### To edit/delete a VPN

To edit a VPN:

- Touch Settings\More\VPN.
- VPNs you have added are listed; touch the icon beside the VPN you want to edit.
- · After editing, touch SAVE.

#### To delete:

 Touch the icon beside the VPN you want to delete, then touch FORGET.

#### 7.7 Connecting with devices through NFC

NFC, short for Near Field Communication, is a short-range high frequency wireless communication technology which enables the exchange of data between devices over about a 10 centimeter (around 4 inches) distance.

NFC devices can be used in contactless payment systems, similar to those currently used in credit cards and electronic ticket smartcards, and allow mobile payment to replace or supplement these systems. NFC can also be used in social networking situations, such as sharing contacts, photos, videos or files, and entering multiplayer mobile games.

To enable NFC function:

- Drag down notification panel and touch to access Settings.
- Touch More and switch on the toggle for NFC to turn on NFC function.
   Or drag down notification panel and touch the NFC icon to turn it on.

#### alcatel IDOL 4:

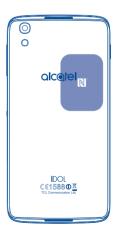

## 8 Multimedia applications......

#### 8.1 Camera/Camcorder .....

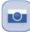

Your mobile phone is fitted with a Camera and a Camcorder for taking photos and shooting videos.

Before using the Camera or Camcorder, be sure to remove the protective lens cover to avoid it affecting your picture quality.

To take a photo or video, touch from the Home screen and then touch Camera.

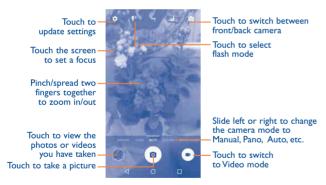

#### To take a picture

The screen acts as the viewfinder. First, position the object or landscape in the viewfinder, touch the screen to focus if necessary and touch the icon to take the picture which will be automatically saved.

#### To shoot a video

Switch Camera mode to Video mode. First, position the object or landscape in the viewfinder and touch the icon to start recording. Touch the icon to stop recording. The video will be automatically saved.

#### Further operations when viewing a picture/video you have taken

- Slide left or right to view the photos or videos you have taken.
- Touch the circon then Gmail, Bluetooth, MMS, etc to share the photo or video.
- Touch the icon or slide down to return to Camera.

#### 8.1.1 Modes and settings

Before taking a photo, slide left or right to change the camera mode.

#### **Back camera shooting mode**

| • AUTO Auto mode is | turned | on. |
|---------------------|--------|-----|
|---------------------|--------|-----|

| • PANO | Touch to turn on panorama function. Touch the  |
|--------|------------------------------------------------|
|        | shutter button to start taking panoramic photo |
|        | and move the phone towards your capture        |

direction and overlap the two lines. Once the slots are filled, the photo will be automatically saved. If the slots are not fully filled, touch the shutter button again to save the photo.

• MANUAL Touch to manually set ISO, shutter speed, focal

length, or white balance as your wish.

• **SLO-MO** Touch to start recording slow motion videos.

MICRO-VIDEO Press and hold to start recording a micro video.

#### **S**ettings

Touch to set under options:

#### Photo

Size Touch to select picture size.

Grid Switch the toggle to enable/disable grid view. It
divides the screen into equal parts and helps you
take better photos by making it simple to align
compositional elements to the grid, such as the
horizon or buildings to the lines in the grid.

Attention sound/ Switch the toggle to enable/disable the sound.
 seeker

#### Video

• Back camera Touch to select the video recording quality.

• EIS Switch the toggle to enable the Electronic Image Stabilization (EIS) feature. It helps reduce blurring associated with the motion of a camera during exposure.

#### General

Storage Touch to choose the phone or SD card to save photos.

• GPS tagging

Switch the toggle to activate/deactivate the function of tagging photos and videos with your location. This option is available when GPS location services and wireless network are switched on

• **Shutter sound** Switch the toggle to enable/disable shutter sound when taking a photo.

Anti Banding Touch to adjust camera settings to avoid banding.

Reset to factory Touch and confirm to reset the camera settings.
 settings

#### 8.2 Gallery .....

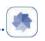

Gallery acts as a media player for you to view photos and play videos. In addition, a set of further operations to pictures and videos are available for your choice.

To view the photos you have taken, touch from the Home screen, then touch **Gallery**.

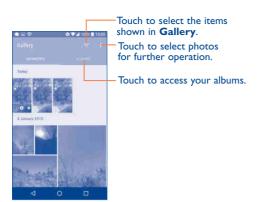

#### To view a picture/play a video

Pictures and videos are displayed by albums in the Gallery.

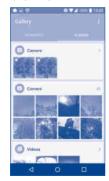

- Touch an album. All pictures or videos will spread across the screen.
- Touch the picture/video to view or play it.
- · Slide left/right to view previous or next pictures/videos.

#### Working with pictures

You can touch one album, then slide left or right to view the pictures.

Touch a picture you want to work on, touch the icon to delete a selected one. Touch to share selected ones.

Touch the icon to set them as contact ID or wallpaper, etc.

Touch to access more options.

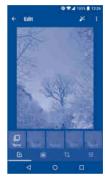

#### **Batch** operation

The Gallery provides a multi-select function, so that you can work with pictures/videos in batches.

Open the main Gallery window or an album, touch and touch **Select item** to activate batch operation mode (you can also touch and hold one album/picture), then touch videos/pictures you want to work on. Touch the icon to delete selected files. Touch to share selected files.

#### 8.3 Music.

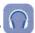

Using this application, you can play music files stored in your phone. Music files can be downloaded from your computer to the phone using a USB cable.

To play a music file, touch from the Home screen, then touch Music.

#### 8.3.1 Playing music

Touch a song to play it.

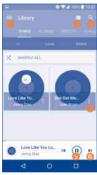

- Touch to access the menu.
- 2 Touch to change the song display
- Touch to search for a song
- Touch to access more functions
- 5 Touch to play or pause
- 6 Touch to play the next song
- While playing songs with Music, the operation of pause, play or skip is still available even if the screen is locked.

## 9

### Others.....

#### 9.1 Files

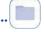

To manage the files in your phone, touch from the Home screen, then touch **Files**.

Files works with both external SD card and internal storage.

**Files** displays all data stored on the phone, including applications, media files downloaded from Google Play Store, YouTube or other locations; videos, pictures or audios you have captured; other data transferred via Bluetooth, USB cable, etc.

When you download an application from PC to phone, you can locate the application using Files, then touch it to install it in your phone.

Files allows you to perform and is really efficient with the following common operations: create (sub) folder, open folder/file, view, rename, move, copy, delete, play, share, etc.

#### 9.2 Sound Recorder.....

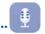

To record voice, touch from the Home screen, then touch **Sound Recorder**.

**Sound Recorder** allows you to record voice/sound for seconds/hours.

#### 9.3 Compass .....

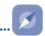

Wave your phone in a figure 8 motion to have your detailed location.

#### 9.4 Boost.....

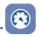

Boost provides you with the phone storage and battery status, and its performance. You can manage and optimise your phone by using this application.

#### 9.5 Radio

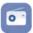

Your phone is equipped with a radio<sup>(1)</sup> with RDS<sup>(2)</sup> functionality. You can use the application as a traditional radio with saved channels or with visual information related to the radio program displayed if you turn to stations that offer Visual Radio service.

To listen to a radio programme, touch from the Home screen, then touch **Radio**.

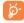

To use it, you must plug in your headset, which works as an antenna connected with your phone.

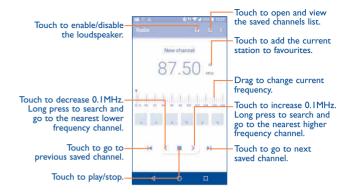

#### **Available options:**

• Save channel Save the current station to the channel list.

• Edit name Edit the channel name.

Scan channels Touch to search for channels.

Delete the channel.

• Enter frequency Enter the frequency manually to turn to the

channel.

• Exit Turn off the radio.

The quality of the radio depends on the coverage of the radio station in that particular area.

Depending on your network operator and market.

#### 9.6 Xender File Transfer.....

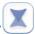

By using Xender, you can transfer the files in your phone to any other devices including PC/MAC and Android/iOS/Windows phones.

#### 9.7 Waves MaxxAudio.....

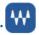

Touch to set the sound effect for music and movies.

#### **9.8** Other applications<sup>(1)</sup>......

The previous applications in this section are preinstalled on your phone. To read a brief introduction of the preinstalled 3rd party applications, refer to the leaflet provided with the phone. You can also download thousands of 3rd party applications by going to Google Play Store on your phone.

### Google applications......

Google apps are preinstalled on your phone to improve work efficiency and help you enjoy life.

This manual briefly introduces the apps. For detailed features and user guides, refer to related websites or the introduction provided in the apps.

You are recommended to register with a Google account to enjoy all the functions.

#### 10.1 Chrome

A web browser with which you can surf the Internet.

Your bookmarks, browsing history, and settings across all devices with the browser installed can be synchronised with your Google account.

#### 10.2 Gmail

As the Google's web-based email service, Gmail is configured when you first set up your phone. With this application, you can receive and send mails, manage mails by labels, and archive mails, etc. Mails can be automatically synchronised with your Gmail account.

#### 10.3 Maps

Google Maps offers satellite imagery, street maps, 360° panoramic views of streets, real-time traffic conditions, and route planning for traveling by foot, car, or public transportation. By using this application, you can get your own location, search for a place, and get suggested route planning for your trips.

Application availability depends on country and operator.

#### 10.4 YouTube

YouTube is an online video-sharing application where users can upload, view, and share videos. Available content includes video clips, TV clips, music videos, and other content such as video blogging, short original videos, and educational videos. It supports a streaming function that allows you to start watching videos almost as soon as they begin downloading from the Internet.

#### 10.5 Play Store

Serves as the official app store for the Android operating system, allowing users to browse and download applications and games. Applications are either free of charge or at a cost.

In Play Store, search for the app you need, download it and then follow the installation guide to install the app. You can also uninstall, update an app, and manage your downloads.

#### 10.6 Drive

A file storage and synchronisation service created by Google, which allows users to store files in the cloud, share and edit files.

Files in Drive are well kept and you can reach your files from any device by logging in to your Google account. Files or folders can be shared privately with particular users having a Google account.

#### 10.7 Play Music

A music streaming service and online music locker operated by Google.

You can upload and listen to a large number of songs for free. In addition to offering music streaming for Internet-connected devices, the Google Play Music app allows music to be stored and listened to offline. Songs purchased through the Play Music are automatically added to the user's account.

#### 10.8 Play Movies & TV

Movies and television shows can be viewed online via Google Play Movies & TV. You can also download movies and TV shows for offline viewing. Some content is only available for rental or purchase.

#### 10.9 Hangouts

Google Hangouts is a communication platform developed by Google which includes instant messaging, video chat, SMS and VOIP features. You should add a friend and then start chatting. All friends added via Hangouts from the Web or device will be displayed in your friend list.

#### 10.10 Photos

Google Photos stores and backs up your photos and videos. It also automatically analyses photos and organises them into groups, so that you can quickly locate the photos you need.

#### 10.11 Keep

A note taking application developed by Google.

You can insert images, lists, and record voice in your notes, and set time or location-based reminders for notes. Google Keep allows you to categorise notes by labels, and notes are searchable based on their colour, whether they have reminders, audio, images, or are lists.

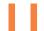

### Settings.....

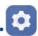

To go to Settings, touch from the Home screen, then touch **Settings**.

#### II.I Wireless & networks

#### II.I.I Wi-Fi

Using Wi-Fi you can now surf the Internet without using your SIM card whenever you are in range of a wireless network. The only thing you have to do is to enter the **Wi-Fi** screen and configure an access point to connect your phone to the wireless network.

For detailed instructions on using Wi-Fi, refer to "7.1.2 Wi-Fi".

#### II.I.2 Bluetooth

Bluetooth allows your phone to exchange data (videos, images, music, etc.) within a small range with another Bluetooth supported device (phone, computer, printer, headset, car kit, etc.).

For more information on Bluetooth, refer to "7.3 Connecting to Bluetooth devices".

#### II.I.3 SIM cards

Touch to choose SIM card for connecting to the network, making calls and sending SMS messages.

#### II.I.4 Data usage

#### Mobile data

If you do not need to transmit data on mobile networks, turn off **mobile data** to avoid incurring significant charges for data use on local operator mobile networks, particularly if you do not have a mobile data agreement.

#### Set mobile data limit

By enabling **Set mobile data limit**, your mobile data connection will be disabled when the specified limit is reached. You can also choose a data usage cycle to view the statistics and applications related to the data use of your phone.

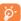

Data usage is measured by your phone, and your operator may count differently.

#### 11.1.5 More\Aeroplane mode

Touch the switch of **Aeroplane mode** to simultaneously disable all wireless connections including Wi-Fi. Bluetooth and more.

#### II.I.6 More\NFC

Touch the switch to enable and disable NFC.

The function allows data exchange when the phone touches another device.

#### II.I.7 More\Android Beam

Android beam can be activated only when NFC is on.

The function allows to transmit app content via NFC.

#### 11.1.8 More\Tethering & portable hotspot

This function allows you to share your phone's mobile data connection via USB or as a portable Wi-Fi access point (refer to "7.5 Sharing your phone's mobile data connection").

#### II.I.9 More\VPN

A mobile virtual private network (mobile VPN or mVPN) provides mobile devices with access to network resources and software applications on their home network, when they connect via other wireless or wired networks. Mobile VPNs are used in environments where workers need to keep application sessions open at all times, throughout the working day, as the user connects via various wireless networks, encounters gaps in coverage, or suspends-and-resumes their devices to preserve battery life. A conventional VPN can't survive such events because the network tunnel is disrupted, causing applications to disconnect, time out, fail, or even the computing device itself to crash.

For more information on VPN, refer to "7.6 Connecting to virtual private networks".

#### II.I.10 More\Mobile networks

#### **Data roaming**

If you don't need to transmit data on other operators' mobile networks, disable **Data roaming** to avoid incurring significant roaming charges.

#### Preferred network mode

You can set your preferred network mode, such as GSM/WCDMA, LTE etc.

#### **Enhanced 4G LTE mode**

Touch to improve the communication quality.

#### **Show roaming reminder**

Touch to select whether to show a reminder under roaming mode.

#### **Access Point Names**

You can select your preferred network with this menu.

You can select a network operator.

#### II.I.II Mobile plan

Touch to set the mobile plan.

#### 11.1.12 Emergency alerts

Touch to enter emergency alerts settings, include whether to show threats and alert Tone.

#### 11.2 Device

#### 11.2.1 Gestures

The following gestures can be used for quick operations:

| <ul> <li>Touchless UI<sup>(I)</sup></li> </ul> | Approach | the | screen | with | your | finger | to | show |
|------------------------------------------------|----------|-----|--------|------|------|--------|----|------|
|                                                |          |     |        |      |      |        |    |      |

#### calls by turning the phone over.

#### Double tap screen Switch the toggle to enable the function that allows you to turn the screen on or off by a

#### double tap.

### Black screen Enable the black screen gesture, draw a letter on gesture<sup>(1)</sup> the black screen to quickly access an application.

#### 11.2.2 Display

In this menu, you can adjust your screen brightness, wallpaper, font size, colour temperature of your screen, etc.

#### Press Power key twice for Camera

If enabled, you can quickly access **Camera** by double pressing the **Power** key without unlocking your phone.

#### Reversible

If activated, you can answer a call even if your phone is held upside down.

#### Matrix FlipCase

If enabled,

- The cover will light up to show the time and weather when you press the power key or double touch the screen area.
- Swipe left/right to play the previous/next song or channel when the music player or radio is on.
- The cover will show the name or phone number of an incoming call. You
  can swipe left/right to reject/answer the call, or swipe down to end a call.
- The cover reminds you of the event details.

#### Auto-launch VR(1)

If activated, the VR launcher starts automatically when VR headset is plugged in, so that you can enjoy 3D images and movies with VR glasses.

#### 11.2.3 Lock screen

#### **Func shortcuts**

Touch to customise the application shortcuts displayed on your lock screen.

(1) It depends on countries. For detailed instructions, see "I2VR goggles".

If this function is enabled, different wallpapers will be displayed on your lock screen each time you press the power key to unlock your phone.

#### Screen lock

Touch to set your screen unlock method. For example, you can unlock your phone by sliding the screen, entering a password, or drawing a pattern, etc.

#### Make pattern visible

This option only displays when you select Pattern to unlock your phone. Touch to make pattern visible.

#### **Automatically lock**

Touch to select the duration to lock the phone after the screen is off.

#### Lock screen message

Touch to input owner information which will display on the locked screen.

#### 11.2.4 Sound & notification

Touch to adjust call and notification ringtones, music, and other audio settings.

| • Sound                                                   | Set volume for media, ringtone, and alarms.                                                                              |
|-----------------------------------------------------------|----------------------------------------------------------------------------------------------------|
| Headset mode                                              | Mark the checkbox to enable headset mode. Ringtones will only be heard from the headset if it is plugged in.             |
| <ul> <li>Also vibrate for calls</li> </ul>                | Switch the toggle to enable vibration for incoming calls.                                                                |
| • MaxxAudio                                               | Touch to set the sound effect for music and movies.                                                                      |
| • Do Not Disturb                                          | Touch to allow alarms, reminders, calls, etc. when Do not disturb mode is enabled.                                       |
| • Phone ringtone                                          | Touch to set your incoming call ringtone.                                                                                |
| <ul> <li>Default<br/>notification<br/>ringtone</li> </ul> | Touch to set the default sound for notifications.                                                                        |
| <ul> <li>Mute power on &amp; off ringtone</li> </ul>      | Touch to enable/disable the power on & off ringtone.                                                                     |
| • Other sounds                                            | Touch to set dial pad tones, screen locking sounds, touch sounds and vibrate on touch.                                   |
| <ul> <li>Pulse notification<br/>light</li> </ul>          | Touch to enable light reminding when there is a notification. $ \\$                                                      |
| When device is<br>locked                                  | You can configure whether to show all notification content or don't show notification at all when your device is locked. |

#### 11.2.5 Boom Key

If Boom Key is enabled,

- From Home screen, press the key to show weather effect.
- Press the key to instantly take a photo when your phone is locked.
- Press and hold the key to take burst shot when your phone is locked.
- Press the key to trigger audio effect when a song or movie is played.
- Press the key to enhance voice quality during a call.
- Press the key from Gallery Moments to create a photo collage.
- Press the key to trigger special effect such as sequence change when a movie is played.
- You can also customise the Boom Key function. For example, enable screenshot taking or application running by pressing the Boom Key when the screen is unlocked.
- When phone is locked (display off):
  - press to screen-on;
  - double press to instant shot (800ms);
  - long press to continuously shot.

#### 11.2.6 Apps

Touch to view details about the applications installed on your phone, to manage their data usage and force them to stop.

In the **App permissions** menu of an application, you can grant permissions for the app, such as allowing the app to access your **Camera**, **Contacts**, **Location**, etc.

In the **Notification** menu, you can configure whether to block the notifications from this app, hide sensitive content, etc.

#### II.2.7 Storage & USB

Use these settings to monitor the total and available space on your phone.

• **App notifications** Touch to block or set priority for app notifications.

• Notification access Touch to view the notification listeners.

#### II.2.8 Battery

Touch any category in the battery management screen to view its power consumption.

You can adjust power use via the screen brightness or screen timeout settings in the Display screen.

#### II.2.9 Memory

Touch to view the total memory and the memory used by applications.

#### 11.2.10 Users

Touch to add an account for this phone.

#### 11.3 Personal

#### 11.3.1 Location

#### On

Touch the switch to enable the use of information from Wi-Fi and mobile networks to determine your approximate location, for use in Google Maps, when you search, and so on. When you select this option, you're asked whether you consent to share your location anonymously with Google's location service.

#### Mode

Touch to select High accuracy, Battery saving or Device only mode.

- High accuracy: Use GPS, Wi-Fi and mobile network to determine location.
- Battery saving: Use Wi-Fi to determine location.
- Device only: Use GPS to determine location.

#### **Recent location requests**

This list shows the recent location requests.

#### 11.3.2 Security

#### **Encrypt phone**

Requires a numeric PIN, pattern, or password to decrypt your phone each time you power it on.

#### Prevent mis-operation(1)

Switch the toggle to prevent mis-operation in double touch unlock mode.

#### Set up SIM card lock

- Switch the toggle of Lock SIM card to lock the SIM card with a PIN code.
- Touch Change SIM PIN to change the PIN code.

#### Make passwords visible

Switch the toggle to show passwords as you type.

#### **Device administrators**

Touch to view or deactivate device administrators.

#### **Unknown sources**

Switch the toggle to permit installation of applications that you obtain from websites, emails, or other locations other than Google Play Store.

To protect your phone and personal data, download applications only from trusted sources, such as Google Play Store.

Only for alcatel IDOL 4S

#### Trusted credentials

Touch to display trusted CA certificates.

#### Install from storage

Touch to install encrypted certificates from internal storage or SD card.

#### Clear credentials

Touch to remove all certificates.

#### **Screen pinning**

When this function is enabled, you can always keep a window in view by touching the **Overview** button and then the pin icon. In this case, the user cannot go to any other window or open any other app.

To stop pinning a window in view, long press both the **Back** and **Overview** keys together, then entering your screen unlock password or drawing your unlock pattern.

#### Apps with usage access

Touch to display the apps which can track what apps you are using, and the using frequency. You can switch the toggle to turn on/off the permission.

#### 11.3.3 Language & input

Use the Language & input settings to select the language for the text on your phone and for configuring the onscreen keyboard. You can also configure voice input settings and the pointer speed.

#### Language

Touch to select the language and the region you want.

#### Spell checker

Switch the toggle to enable the system to show suggested words.

Touch to open a list of the words you've added to the dictionary. Touch a word to edit or delete it. Touch the add button (+) to add a word.

#### **Current Keyboard**

Touch to select a default input method.

#### Text-to-speech output

- Preferred engine: Touch to choose a Preferred text-to-speech engine, touch the settings icon to show more choices for each engine.
- Speech rate: Touch to open a dialog where you can select how quickly you want the synthesizer to speak.
- Listen to an example: Touch to play a brief sample of the speech synthesizer, using your current settings.

#### **Pointer speed**

Touch to open a dialog where you can change the pointer speed, touch  $\mathbf{OK}$  to confirm.

#### 11.3.4 Backup & reset

#### Back up my data

Touch the switch to back up your phone's settings and other application data to Google servers. If you replace your phone, the settings and data you've backed up will be restored onto the new phone for the first time you sign in with your Google account. If you mark this option, a wide variety of settings and data are backed up, including your Wi-Fi passwords, bookmarks, a list of the applications you've installed, the words you've added to the dictionary used by the onscreen keyboard, and most of the settings that you configure in the Settings application. If you unmark this option, you stop backing up your settings, and any existing backups are deleted from Google servers.

#### **Backup account**

Touch to set your backup account.

#### **Automatic restore**

Touch the switch to restore your backed-up settings or other data when you reinstall an application.

#### **Network settings reset**

Touch to reset all network settings.

#### Factory data reset

Erase all of your personal data from internal phone storage, including information about your Google account, any other accounts, your system and application settings, and any downloaded applications. Resetting the phone does not erase any system software updates you've downloaded.

If you reset the phone in this way, you're prompted to re-enter the same kind of information as when you first started Android.

When you are unable to power on your phone, there is another way to perform a factory data reset by using hardware keys. Press the **Volume up** key and the **Power** key at same time until the screen lights up.

#### II.4 System

#### II.4.I Date & time

Use Date & time settings to customise your preferences for how date and time are displayed.

#### Automatic date & time

Touch the switch to use the network-provided date and time.

#### Automatic time zone

Touch the switch to use the network-provided time zone.

#### Set date

Touch to open a dialog where you can manually set the phone's date.

#### Set time

Touch to open a dialog where you can manually set the phone's time.

#### Select time zone

Touch to open a dialog where you can set the phone's time zone.

#### Use 24-hour format

Touch the switch to display the time using the 24-hour clock format.

#### **11.4.2** Accessibility

Use the Accessibility settings to configure any accessibility plug-ins you have installed on your phone.

#### **TalkBack**

Touch to enable spoken feedback from your phone.

#### **Captions**

Touch to activate/deactivate captions for phone screen.

#### **Magnification gestures**

Touch to turn on/off to activate/deactivate zoom in/out function by triple-tapping the screen.

#### Large text

Touch the switch to enlarge the screen text.

#### High contrast text

Touch the switch to activate high contrast text.

#### Power button ends call

Touch the switch to enable Power button ends call.

#### Auto-rotate screen

Touch the switch to activate auto-rotate screen. Content on the screen or the keyboard will be automatically rotated when you rotate your phone.

#### Speak passwords

Touch the switch to speak passwords while typing.

#### **Accessibility shortcut**

Touch to enable/disable quick activating for accessibility features.

#### **Text-to-speech output**

Touch to update the settings for text-to-speech output, such as the speech rate.

#### Long press delay

Touch to adjust the duration of touch and hold delay. This function enables your phone to differ touch and touch & hold, which may avoid incorrect operations.

#### **Colour inversion**

Touch the switch to turn on/off colour inversion.

#### Colour correction

Touch to turn on/off colour correction.

#### 11.4.3 Regulatory & safety

Touch to view product information.

#### 11.4.4 About phone

This contains information ranging from Legal information, Model number, Firmware version, Baseband version, Kernel version, Build number to those listed below:

#### **Updates**

Touch to check for system updates.

#### **Experience improvement**

If this function is enabled, your device performance data will be collected for improving the quality and performance of the device.

#### **Status**

This contains the status of the Battery status, Battery level, My phone number, Network, Signal strength, etc.

# 2 VR goggles<sup>(I)</sup>.....

#### 12.1 Getting started

#### 12.1.1 About the VR goggles

Use your VR goggles to experience virtual reality by inserting your IDOL 4 or IDOL 4S and enjoy 2D and 3D content such as games, videos or other VR applications.

#### **VR** goggles layout

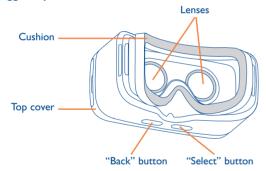

Note: Buttons are touch-sensitive and don't need to be pressed down.

#### 12.1.2 Using the VR goggles for the first time

You can start VR by using the preinstalled "VR Launcher" application. Before using the VR goggles, make sure VR Launcher has been set up and received the necessary permissions.

Follow these steps **before** inserting your device into the VR goggles.

- I. Start the "VR Launcher" application.
- 2. If VR Launcher does not have the needed permissions, it will ask now. Allow these.

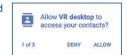

3. Read and accept the safety warning by touching the "GOT IT" button.

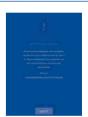

 Insert your earphones and touch "OPEN" to start VR display mode. After this, you are ready to insert your device into the VR goggles.

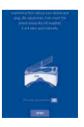

It depends on countries.

Follow these steps to insert your device into the VR goggles.

 Put your fingertips in the hole slot and pull the top cover outward to open.

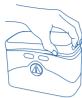

Firmly press down on the clip to pull it back and insert your device into the VR goggles. Make sure your device is powered on and the screen unlocked.

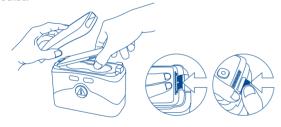

**Note:** Don't force the clip or it could break. Make sure it's locked tightly, or your device might fall out and be damaged.

3. Press the button to open the bottom cover.

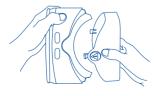

4. Hold the VR goggles with two hands. Find the BACK and SELECT buttons on the bottom

The buttons are touch-sensitive and don't need to be pressed down.

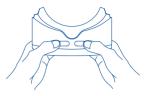

#### Notes:

- Keep the lenses clean and unscratched. You can clean them with the lens cleaning cloth.
- The foam cushioning might deteriorate over time from sweat. Keep your face clean and dry while wearing the VR goggles.

#### 12.1.3 Configuring the VR Launcher

Follow these steps in VR mode after starting VR Launcher.

**Note:** The VR goggles recognize your head movement. You can move the pointer in the center of the screen by moving your head in any direction. Some applications might not display the pointer.

 To interact while using the VR goggles, touch the "SELECT" button or short press the button on your earphones while aiming the pointer at an icon.

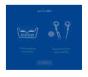

2. VR Launcher recognizes content in the VR-media, DCIM or Pictures folder on your internal storage or SD card.

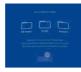

- 3. When opening the VR Launcher for the first time, you can configure its settings. Later you can use the **Settings** shortcut on the main screen of the VR Launcher
- Brightness: Aim the pointer at the or or and touch the SELECT button to darken or brighten the screen.
- Volume: Aim the pointer at the or and touch the SELECT button to raise or lower the volume.
- Look & Wait: This feature allows you to select an item by aiming the pointer at it for 3 seconds. Aim the pointer at the for 3 seconds to turn this on or off

Note: Not all VR apps and screens support Look & Wait.

#### 12.1.4 Using the VR Launcher

#### 360 VR Gallery

Here you can see special photos that fill the complete virtual space around you.

Note: Download more 360 photos from the VR Store application.

#### 360 VR Video

Here you can watch special videos that fill the complete virtual space around you.

#### Notes:

• Download more 360 videos from the VR Store or LittleStar cinema applications.

· While watching videos, you can access the controls by touching the SELECT button

П Pause playback.

Go to the previous or next video. M/N

## View a list of videos

**4**/**4**) Raise or lower the volume.

#### **VR Gallery**

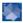

Here you can see photos and images on your device. There are two different display styles. Select one by aiming at it and touching the SELECT button

Note: Photos and images in the DCIM, Pictures and VR-media folder will be added here automatically.

#### VR Video

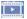

Here you can watch your normal videos in VR mode.

#### Games

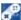

Here you can access all installed VR games. Supported games will be added here automatically when installed.

**Note:** Download more games from the VR Store application.

#### 12.2 Troubleshooting

L. Your device becomes hot.

VR requires a higher amount of power than normal. When using it for an extended period, your device might become hot. Stop using and close the VR features or applications, remove your device from the VR and wait until your device cools down before resuming use. This is normal and does not affect your device's lifespan or performance.

- 2. The VR Launcher does not start automatically when inserted into the VR goggles.
  - a) Make sure you have granted the required permissions to VR Launcher.
  - b) Verify that "Auto-launch VR" is turned on in Settings > Display.
  - c) Make sure that device screen is unlocked when you insert the device in VR googles.

#### 12.3 Safety information

People suffering from seizures, loss of awareness, or other symptoms linked to an epileptic condition should consult a doctor before using the VR goggles.

The VR goggles should not be used by children under 13. Children above 13 should be monitored by an adult as using it may affect the hand eye coordination, balance, and multi tasking abilities.

Use only in safe environments. Avoid using it outdoors, near other people, pointed objects, stairs, balconies, or in situations that require attention such as cycling, driving, or walking.

Do not use the VR goggles when you are tired, under the influence of alcohol or drugs, hung over, under emotional stress or anxiety, in need of sleep, suffering from a cold, flu, headaches, migraines, or earaches, or have digestive problems.

Take a 15 to 30 minutes break after every 15 minutes of use. Prolonged use of the VR goggles can make your muscles, joints, or skin hurt. If this occurs, rest for several hours before resuming use.

# Making the most of your phone.....

#### 13.1 Smart Suite

You can download software upgrades for free from the website (www.alcatelonetouch.us). Smart Suite includes:

#### Contacts

Allows you to back up contact entries so that you don't have to worry about losing, breaking, switching phones or changing service providers.

#### Messages

Frees you from painstakingly inputting text on the keypads. All of your messages are easily accessible and well-organised.

#### Calendar

Allows you to sync events freely between your phone and Outlook and create and edit new events from a PC.

#### Photos

Allows you to easily import photos from your PC or the handset and organise them in different albums for better management.

#### Videos

Allows you to insert video files from your PC for playback and then upload them to a handset folder.

#### Music

Allows you to quickly search for your favourites in your PC, manage the ultimate Library, and enjoy the easiest digital jukebox in your own mobile way.

#### Application

Allows you to import downloaded mobile applications and have them installed into your handset upon synchronisation.

#### Backup

Allows you to back up your contacts, messages, calendar, photos and applications, then import the backup files to your phone.

#### **Supported Operating Systems**

Windows XP/Vista/Windows 7/Windows 8.

#### 13.2 Upgrade

You can use the Mobile Upgrade tool or FOTA Upgrade tool to update your phone's software.

#### 13.2.1 Mobile Upgrade

Download Mobile Upgrade from alcatel website (www.alcatelonetouch.us) and install it on your PC. Launch the tool and update your phone by following the step by step instructions (refer to the User Guide provided together with the tool). Your phone's software will now have the latest software.

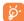

All personal information will be permanently lost following the update process. We recommend you back up your personal data using Smart Suite before upgrading.

#### 13.2.2 FOTA Upgrade

Use the FOTA (Firmware Over The Air) Upgrade tool to update your phone's software. To access **Updates**, touch the Application tab from the Home screen, then select **Updates** or touch **Settings\About phone\Updates**. **Updates**.

Touch and the phone will search for the latest software. If you want to update the system, touch the button, and when that's finished, touch to complete the upgrade. Now your phone will have the latest version of the software. You should turn on data connection or Wi-Fi before searching for updates. Settings for auto-check frequency are also available once you restart the phone. If you have chosen auto-check, when the system discovers the new version, a dialog will pop up to choose download or ignore, the notification will also appear in status bar.

During FOTA downloading or updating, to avoid errors in locating the correct update packages, do not change your default storage location.

### 4 Accessories .....

The latest generation of alcatel mobile phones offers a built-in handsfree feature that allows you to use the telephone from a distance, placed on a table for example. For those who prefer to keep their conversations confidential, an earpiece is also available known as the headset.

- 1. Charger
- 2. USB cable
- 3. Stereo headset

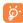

Only use the alcatel batteries, chargers, and accessories included along with your device.

## 5 Warranty.....

TCL Communication Ltd. warrants to the original retail purchaser of this wireless device that should this product or part thereof during normal consumer usage and condition be proven to be defective in material or workmanship that results in product failure within the first twelve (12) months from the date of purchase as shown on your original sales receipt from an authorized sales agent. Such defect(s) will be repaired or replaced (with new or rebuilt parts) at the company's option without charge for parts or labor directly related to the defect(s).

Batteries, power adapters, and other accessories sold as in box items are also warranted against defects and workmanship that results in product failure within the first six (6) months period from the date of purchase as shown on your original sales receipt. Such defect(s) will be repaired or replaced (with new or rebuilt parts) at the company's option without charge for parts or labor directly related to the defect(s).

The limited warranty for your wireless device will be voided if any of the following conditions occur:

Non-compliance with the instructions for use or installation, or with technical and safety standards applicable in the geographical area where your phone is used;

Connection to any equipment not supplied or not recommended by TCL Communication Ltd.;

Modification or repair performed by individuals not authorized by TCL Communication Ltd. or its affiliates:

Changes to the device operating system by the user or third party applications;

Acts of god such as inclement weather, lightning, power surges, fire, humidity, infiltration of liquids or foods, chemical products, download of files, crash, high voltage, corrosion, oxidation;

Removal or altering of the wireless device's event labels or serial numbers (IMEI);

Damage from exposure to water or other liquids, moisture, humidity, excessive temperatures or extreme environmental conditions, sand, excess dust and any condition outside the operating guidelines;

Rooted devices

Damage as result of physical abuse regardless of cause

There are no express warranties, whether written, oral or implied, other than this printed limited warranty or the mandatory warranty provided by your jurisdiction. In no event shall TCL Communication Ltd. or any of its affiliates be liable for incidental or consequential damages of any nature whatsoever, including but not limited to commercial loss, to the full extent those damages can be disclaimed by law. Some states do not allow the exclusion or limitation of incidental or consequential damages, or limitation of the duration of implied warranties, so the preceding limitations or exclusions may not apply to you.

How to obtain Support: Contact the customer care center by calling 855-368-0829 or going to (http://www.alcatel-mobile.com). We have placed many self-help tools that may help you to isolate the problem and eliminate the need to send your wireless device in for service. In the case that your wireless device is no longer covered by this limited warranty due to time or condition, you may utilize our out of warranty repair options.

115

How to obtain Hardware Service within the terms of this warranty: Create a user profile (alcatel.finetw.com) and then create an RMA for the defective device. Ship the device with a copy of the original proof of purchase (e.g. original copy of the dated bill of sale, invoice) with the owner's return address (No PO Boxes accepted), wireless carrier's name, alternate daytime phone number, and email address with a complete problem description. Only ship the device. Do not ship the SIM card, memory cards, or any other accessories such as the power adapter. You must properly package and ship the wireless device to the repair center. TCL Communication Ltd. is not responsible for devices that do not arrive at the service center or are damaged in transit. Insurance is recommended with proof of delivery. Upon receipt, the service center will verify the warranty conditions, repair, and return your device to the address provided in the RMA.

Electronic Recycling (Within USA Only):

For more information on Electronic Recycling, please:

Visit alcatel Electronic Recycling Program website at http://www.alcatelonetouch.us/electronic-recycling-program, or

Call alcatel US Customer Support at 1-855-368-0829.

# 6 Troubleshooting.....

Before contacting the service centre, you are advised to follow the instructions below:

- You are advised to fully charge ( ) the battery for optimal operation.
- Avoid storing large amounts of data in your phone as this may affect its performance.
- Use the FOTA (Firmware Over The Air) Upgrade tool to update your phone's software. To access **Updates**, touch the Application tab from the Home screen, then select **Updates** or touch **Settings\About phone\ Updates**.

Touch and the phone will search for the latest software. If you want to update the system, touch the button, and when that's finished, touch to complete the upgrade. Now your phone will have the latest version of the software. You should turn on data connection or Wi-Fi before searching for updates. Settings for auto-check frequency are also available once you restart the phone. If you have chosen auto-check, when the system discovers the new version, a dialog will pop up to choose download or ignore, the notification will also appear in status bar.

During FOTA downloading or updating, to avoid errors in locating the correct update packages, do not change your default storage location.

Use **Factory data reset** and Mobile Upgrade tool to perform phone formatting or software upgrading (to reset factory data, hold down the **Power** key and the **Volume up** key at the same time under power off mode). ALL User phone data: contacts, photos, messages and files, downloaded applications will be lost permanently. It is strongly advised to fully back up the phone data and profile via Smart Suite before doing formatting and upgrading.

After factory data reset is performed, you will be requested to enter Google account credentials<sup>(1)</sup> used on this device before reset. Otherwise you can't use the device. If you don't remember your Google account credentials, please complete Google account recovery procedure. In case you don't succeed in it, apply to authorised repair center, but remember that it will not be regarded as warranty case.

and carry out the following checks:

#### My phone can't be switched on or is frozen

- When the phone can't be switched on, charge for at least 20 minutes to ensure the minimum battery power needed, then try to switch on again.
- When the phone falls into a loop during power on-off animation and the user interface can't be accessed, press and hold the **Volume down** key to enter Safe Mode. This eliminates any abnormal OS booting issues caused by 3rd party APKs.
- If neither method is effective, please reset the phone using the Power key and the Volume up key (holding both together) or upgrade software via Mobile Upgrade tool.

#### My phone has not responded for several minutes

- Restart your phone by pressing and holding the **Power** key.
- If it still does not work, please use Factory data reset to reset the phone or FOTA/Mobile Upgrade to upgrade software.

#### My phone turns off by itself

- Check that your screen is locked when you are not using your phone, and make sure the **Power** key is not accidentally contacted while the screen is unlocked.
- Check the battery charge level.
- If it still does not work, please use Factory data reset to reset the phone or FOTA/Mobile Upgrade to upgrade software.

#### My phone can't charge properly

- Make sure you are using an alcatel battery and the charger from the box.
- 1) Applicable for Android OS versions starting from 5.1.

- Make sure that your battery is not completely discharged; if the battery power is empty for a long time, it may take around 20 minutes to display the battery charger indicator on the screen.
- Make sure charging is carried out under normal conditions (0°C to 40°C).
- When abroad, check that the voltage input is compatible.

#### My phone can't connect to a network or "No service" is displayed

- Try connecting in another location.
- Verify the network coverage with your operator.
- · Check with your operator that your SIM card is valid.
- Try selecting the available network(s) manually
- Try connecting at a later time if the network is overloaded.

#### My phone can't connect to the Internet

- Check that the IMEI number (press \*#06#) is the same as the one printed on your warranty card or box.
- Make sure that the internet access service of your SIM card is available.
- Check your phone's Internet connecting settings.
- Make sure you are in a place with network coverage.
- Try connecting at a later time or another location.

#### Invalid SIM card

- · Make sure the SIM card has been correctly inserted.
- Make sure the chip on your SIM card is not damaged or scratched.
- Make sure the service of your SIM card is available.

#### Unable to make outgoing calls

- Make sure you have dialled a valid number and have touched .
- For international calls, check the country and area codes.
- Make sure your phone is connected to a network, and the network is not overloaded or unavailable.
- · Check your subscription status with your operator (credit, SIM card valid, etc.).

- Make sure you have not barred outgoing calls.
- Make sure that your phone is not in Aeroplane mode.

#### Unable to receive incoming calls

- Make sure your phone is switched on and connected to a network (check for overloaded or unavailable network).
- · Check your subscription status with your operator (credit, SIM card valid, etc.).
- Make sure you have not forwarded incoming calls.
- Make sure that you have not barred certain calls.
- Make sure that your phone is not in Aeroplane mode.

#### The caller's name/number does not appear when a call is received

- Check that you have subscribed to this service with your operator.
- Your caller has concealed his/her name or number.

#### I can't find my contacts

- · Make sure your SIM card is not broken.
- Make sure your SIM card is inserted properly.
- Import all contacts stored in SIM card to phone.

#### The sound quality of the calls is poor

- You can adjust the volume during a call by pressing the Volume Up/ Down key.
- Check the network strength .
- Make sure that the receiver, connector or speaker on your phone is clean.

#### I am unable to use the features described in the manual

- Check with your operator to make sure that your subscription includes this service.
- Make sure this feature does not require an alcatel accessory.

### When I select a number from my contacts, the number can't be dialled

- Make sure that you have correctly recorded the number in your file.
- Make sure that you have selected the country prefix when calling a foreign country.

#### I am unable to add a contact in my contacts

 Make sure that your SIM card contacts are not full; delete some files or save the files in the phone contacts (i.e. your professional or personal directories).

#### My callers are unable to leave messages on my voicemail

· Contact your network operator to check service availability.

#### I can't access my voicemail

- Make sure your operator's voicemail number is correctly entered in "Voicemail number".
- Try later if the network is busy.

#### I am unable to send and receive MMS

- · Check your phone memory availability as it might be full.
- Contact your network operator to check service availability and check MMS parameters.
- Verify the server centre number or your MMS profile with your operator.
- The server centre may be swamped, try again later.

#### SIM card PIN locked

 Contact your network operator to obtain the PUK code (Personal Unblocking Key).

#### I am unable to connect my phone to my computer

- Install Smart Suite.
- Check that your USB driver is installed properly.
- Open the Notification panel to check if the Smart Suite Agent has been activated.
- Check that you have marked the checkbox of USB debugging.

- Check that your computer meets the requirements for Smart Suite installation.
- Make sure that you're using the right cable from the box.

#### I am unable to download new files

- Make sure there is sufficient phone memory for your download.
- Select the microSD card as the location to store downloaded files.
- Check your subscription status with your operator.

#### The phone can't be detected by others via Bluetooth

- Make sure that Bluetooth is turned on and your phone is visible to other users.
- Make sure that the two phones are within Bluetooth's detection range.

#### How to make your battery last longer

- Make sure you follow the complete charge time (minimum 100<sup>(1)</sup> minutes).
- After a partial charge, the battery level indicator may not be exact. Wait for at least 20 minutes after removing the charger to obtain an exact indication.
- Adjust the brightness of screen as appropriate.
- Extend the email auto-check interval for as long as possible.
- Update news and weather information on manual demand, or increase their auto-check interval.
- Exit background-running applications if they are not being used for a long time.
- Deactivate Bluetooth, Wi-Fi, or GPS when not in use.

### The phone will become warm following prolonged calls, game playing, internet surfing or running other complex applications.

- This heating is a normal consequence of the CPU handling excessive data. Ending above actions will make your phone return to normal temperature.
- (I) For alcatel IDOL 4: I30 minutes

# After Factory data reset is performed, my device asks me to enter Google account credentials and I can't use it avoiding this action<sup>(1)</sup>.

 After factory data reset is performed, you need to enter Google account credentials used on this device before reset. Otherwise you can't use the device. If you don't remember your Google account credentials, please complete Google account recovery procedure. In case you don't succeed in it, apply to authorised repair center, but remember that it will not be regarded as warranty case.

### I don't hear when somebody calls/messages me. I just see missed calls/messages notifications on display.

• Check if Interruptions/Do not disturb mode is activated on your device. If activated, you can see a "Star" symbol (for Android OS 5.X) or icon (for Android OS 6.X) displayed on notification panel. In this case, you need to deactivate Interruptions/Do not disturb mode. Just press volume up or down key and select "All" (on Android 5.X) or modify it in Settings\Sound & notifications\Interruptions (for Android 5.X) or Do not disturb (for Android 6.X).

My phone asks me to enter some password/code/key that I don't remember or don't know due to this phone was used by another person before and I can't get this password/code/key from him/her.

Password/code/key request could be caused by the security feature
activated on this device. You can try to perform Factory data reset,
but remember that if it doesn't help, you need to apply authorised repair
center and it will not be regarded as warranty case.

# 7 Specifications (alcatel IDOL 4) .....

| Processor             | Oualcomm MSM8952                                                                                    |  |
|-----------------------|----------------------------------------------------------------------------------------------------|--|
|                       |                                                                                                    |  |
| Platform              | Android M                                                                                           |  |
| Memory                | 16GB ROM + 3GB RAM                                                                                  |  |
| Dimensions<br>(LxWxT) | 147 × 72.5 × 7.1 mm                                                                                 |  |
| Weight                | 135g                                                                                                |  |
| Display               | 5.2 FHD, full touch screen with 1920×1080                                                           |  |
| Network               | GSM: 850/900/1800/1900                                                                              |  |
|                       | UMTS: 850/900/1900/2100                                                                             |  |
|                       | LTE: B1/3/7/8/20/28A                                                                                |  |
|                       | (Band frequency and data speed are operator dependent.)                                             |  |
|                       |                                                                                                    |  |
| GPS                   | A-GPS                                                                                               |  |
| Connectivity          | Bluetooth V4.2                                                                                      |  |
|                       | <ul> <li>Wi-Fi 802.11a/b/g/n (2.4GHz and 5GHz) or<br/>802.11a/b/g/n/ac (2.4GHz and 5GHz)</li> </ul> |  |
|                       | • 3.5 mm audio jack                                                                                 |  |
|                       | • micro-USB                                                                                         |  |
| Camera                | 13 megapixel back camera                                                                            |  |
|                       | 8 megapixel front camera                                                                            |  |

Applicable for Android OS versions starting from 5.1.

| Audio supported formats | AAC LC, AAC+, enhanced AAC+, AMR-NB, AMR-WB, FLAC, MP3, MIDI, Vorbis, PCM/WAVE |
|-------------------------|--------------------------------------------------------------------------------|
| Video supported formats | H.265, H.264, H.263, MPEG-4, XVID, VP8, VC-I                                   |
| Battery (I)             | Rechargeable Lithium-ion battery                                               |
|                         | Capacity: 2610 mAh                                                             |
| Expansion Slot          | microSD™ memory card (Availability of microSD card depends on market)          |
| Special Features        | • GPS                                                                          |
|                         | • G-sensor                                                                     |
|                         | • Light Sensor                                                                 |
|                         | Proximity Sensor                                                               |
|                         | • E Compass                                                                    |
|                         | • Gyro                                                                         |
|                         | Hall Switch                                                                    |

Note: Specifications are subject to change without prior notice.

# Specifications (alcatel IDOL 4S).....

| Processor             | Qualcomm MSM8976                                                                                                    |  |
|-----------------------|----------------------------------------------------------------------------------------------------|--|
| Platform              | Android M                                                                                                    |  |
| Memory                | 32GB ROM + 3GB RAM                                                                                                    |  |
| Dimensions<br>(LxWxT) | 153.9 × 75.4 × 6.99 mm                                                                                                    |  |
| Weight                | 149g                                                                                                    |  |
| Display               | 5.5 QHD, full touch screen with 2560X1440                                                                                             |  |
| Network               | GSM: 850/900/1800/1900<br>UMTS: 850/1700/1900/2100<br>LTE: B2/4/5/7/12/17<br>(Band frequency and data speed are operator dependent.)  |  |
| GPS                   | Assisted GPS/Internal GPS antenna                                                                                                    |  |
| Connectivity          | <ul> <li>Bluetooth V4.2</li> <li>Wi-Fi 802.1 la/b/g/n/ac (2.4GHz &amp; 5GHz)</li> <li>3.5 mm audio jack</li> <li>micro-USB</li> </ul> |  |

<sup>(1)</sup> The original battery has undergone rigorous safety inspections to meet qualification standards, the use of non-original batteries may be dangerous.

| Camera                  | <ul><li>16 megapixel back camera</li><li>8 megapixel front camera</li></ul>                                                                     |
|-------------------------|----------------------------------------------------------------------------------------------------|
| Audio supported formats | AAC LC, AAC+, enhanced AAC+, AMR-NB, AMR-WB, FLAC, MP3, MIDI, Vorbis, PCM/WAVE                                                                  |
| Video supported formats | HEVC, H.263, H.264 AVC, MPEG-4 SP,VP8/VP9                                                                                                    |
| Battery (1)             | Rechargeable Lithium-ion battery     Capacity: 3000 mAh                                                                                         |
| Expansion Slot          | microSD™ memory card<br>(Availability of microSD card depends on market)                                                                        |
| Special Features        | <ul> <li>GPS</li> <li>G-sensor</li> <li>Light Sensor</li> <li>Proximity Sensor</li> <li>E Compass</li> <li>Gyro</li> <li>Hall Switch</li> </ul> |

**Note:** Specifications are subject to change without prior notice.

127

The original battery has undergone rigorous safety inspections to meet qualification standards, the use of non-original batteries may be dangerous.

#### alcatel is a trademark of Alcatel-Lucent and is used under license by TCL Communication Ltd.

© Copyright 2016 TCL Communication Ltd.
All rights reserved

TCL Communication Ltd. reserves the right to alter material or technical specification without prior notice.

All "Signature" ringtones embedded in this phone have been composed, arranged and mixed by NUTROPIC (Amar Kabouche).